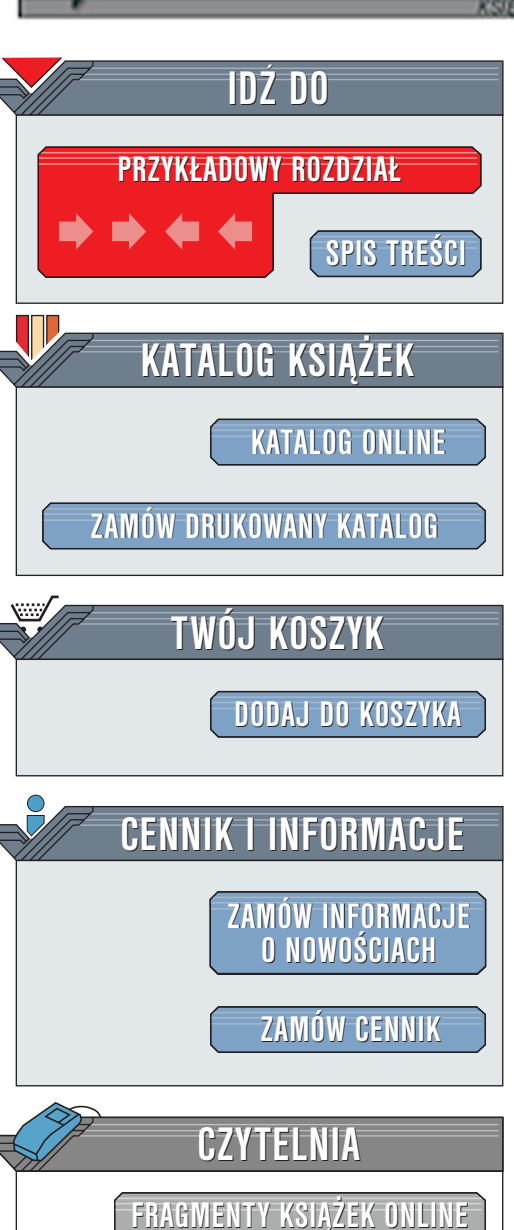

Wydawnictwo Helion ul. Chopina 6 44-100 Gliwice tel. (32)230-98-63 [e-mail: helion@helion.pl](mailto:helion@helion.pl)

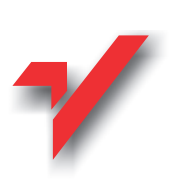

# Adobe Premiere 6. Biblia

Autorzy: Adele Droblas, Seth Greenberg Tłumaczenie: Bogdan Czogalik, Łukasz Oberlan ISBN: 83-7197-543-0 Tytuł oryginału: [Adobe Premiere 6 Bible](http://www.amazon.com/exec/obidos/ASIN/0764534564) Format: B5, stron: 568 oprawa twarda Zawiera CD-ROM

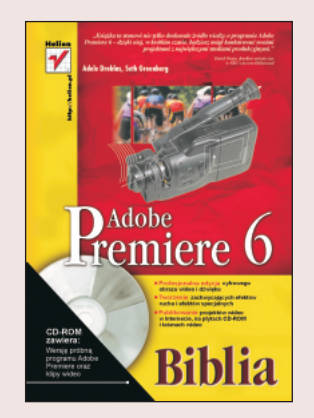

Adobe Premiere 6. Biblia to ksiażka dla producentów multimediów, projektantów witryn internetowych, projektantów grafiki, artystów, filmowców oraz użytkowników kamer wideo - dla wszystkich, którzy, korzystając z komputera, chcą tworzyć filmy wideo i umieszczać je na taśmie wideo, płytach CD-ROM lub w Internecie. Czytając książke Adobe Premiere 6. Biblia, szybko się przekonasz, że jest ona czymś więcej niż tylko źródłem informacji opisującym w zasadzie wszystkie funkcje programu Adobe Premiere. Omawiane w książce koncepcje i możliwości programu Premiere są wyjaśniane za pomocą wielu krótkich ćwiczeń. Książka jest niezastąpionym źródłem informacji zarówno dla początkujących, jak i zaawansowanych użytkowników. Nie zwlekaj. Zacznij czytać i dowiedz się, jak zrealizować swoje pomysły.

Czytając wszystkie rozdziały książki "Adobe Premiere 6. Biblia" po kolei, stopniowo staniesz się ekspertem programu Adobe Premiere. Sadzimy jednak, że większość Czytelników będzie czytać jedynie wybrane rozdziały zawierające potrzebne lub interesujace w danej chwili tematy. W ksiażce umieściliśmy wiele instrukcji szczegółowo wyjaśniających tworzenie sekwencji wideo za pomocą narzędzi programu Adobe Premiere. Na płycie CD-ROM znajdziesz wiele klipów, dzięki którym szybko stworzysz krótkie przykłady ilustrujące zagadnienia poruszane w poszczególnych rozdziałach.

elion<sub>3</sub>

# <span id="page-1-0"></span>Rzut oka na książkę

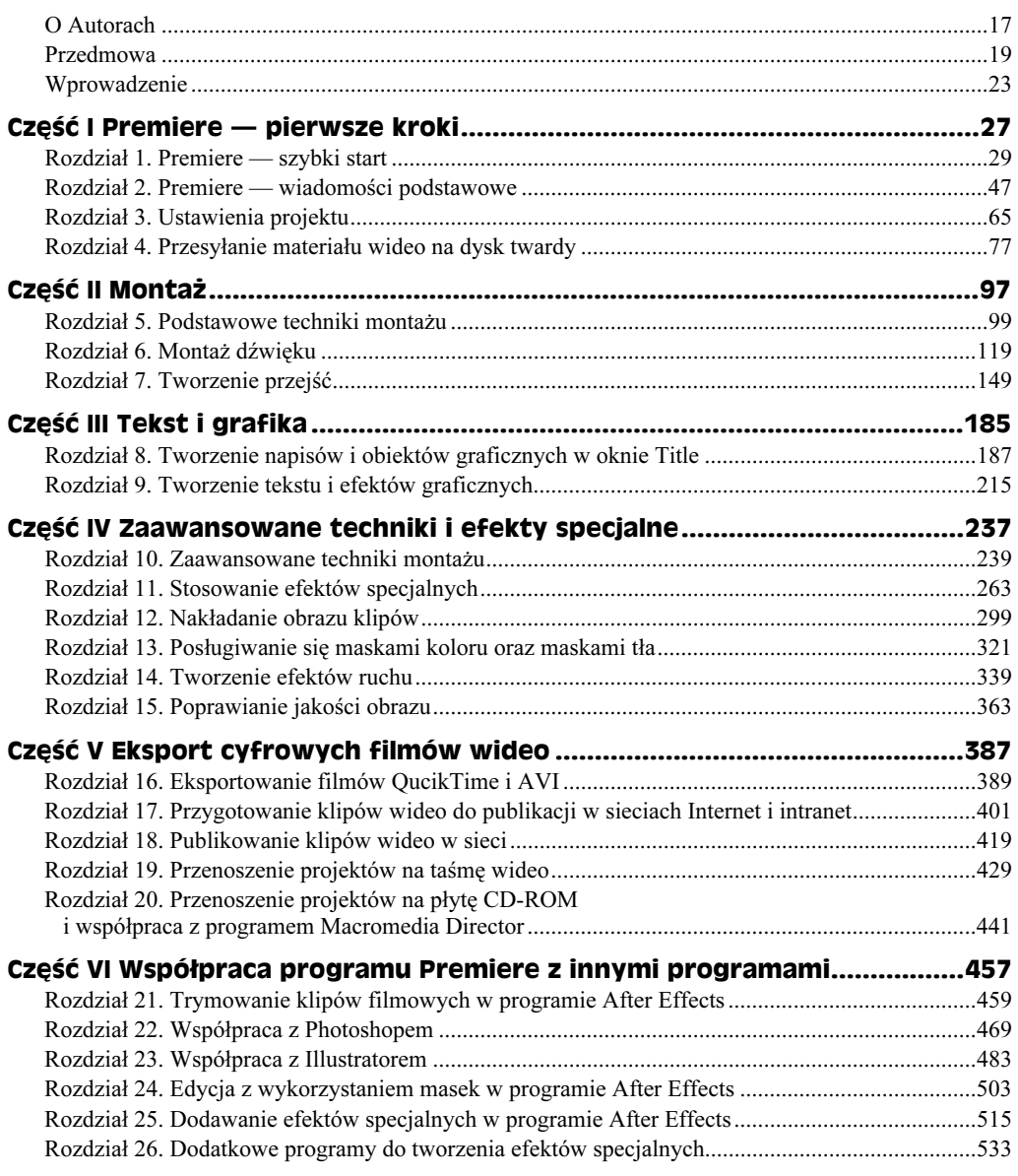

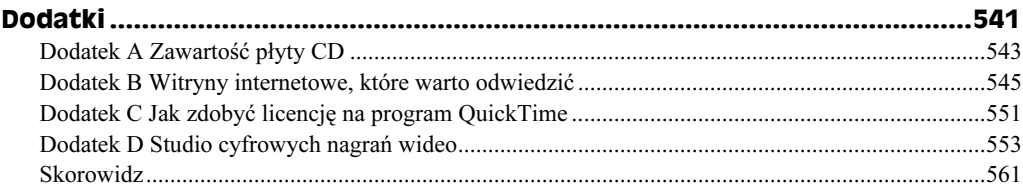

 $\boldsymbol{6}$ 

# Spis treści

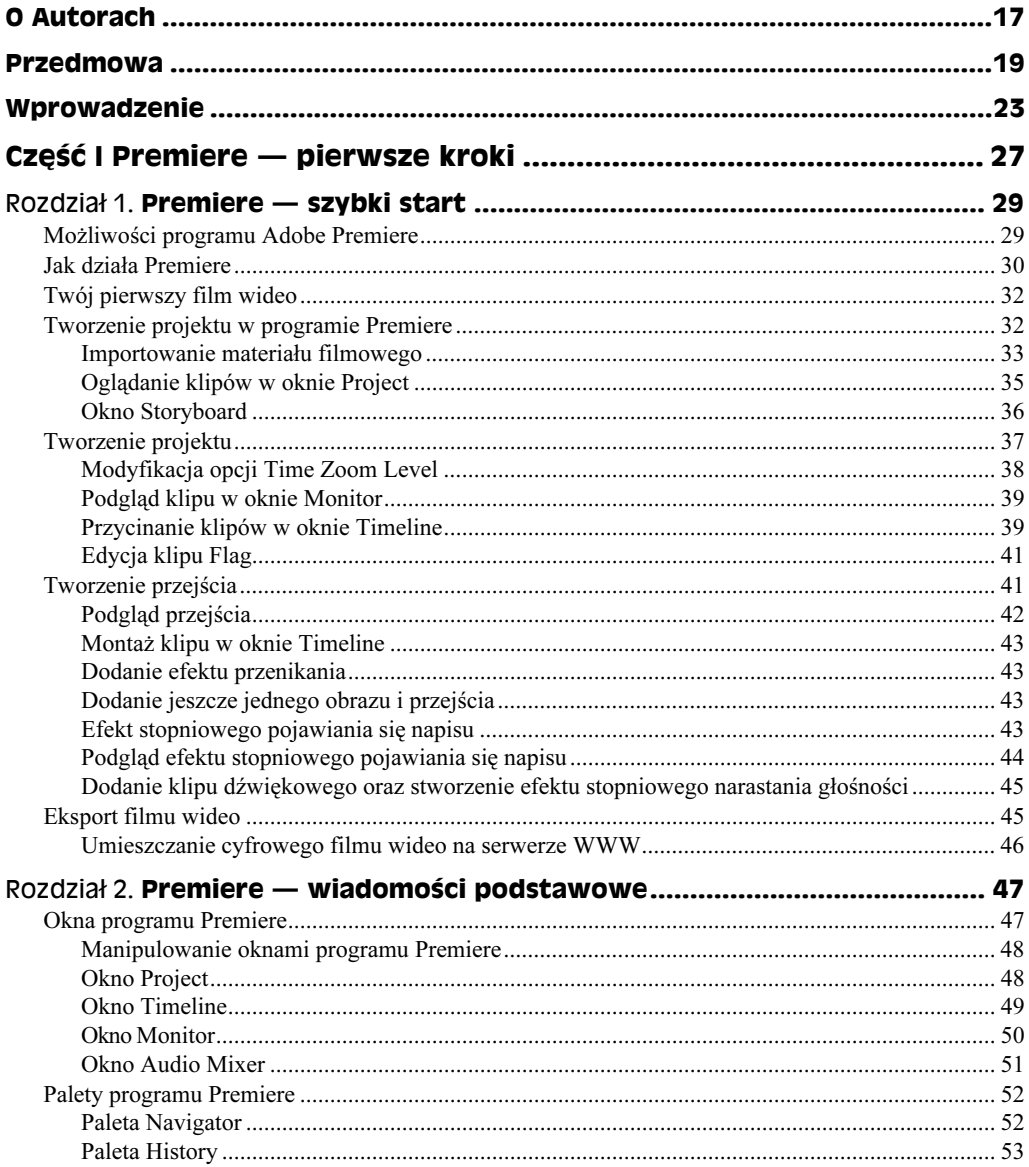

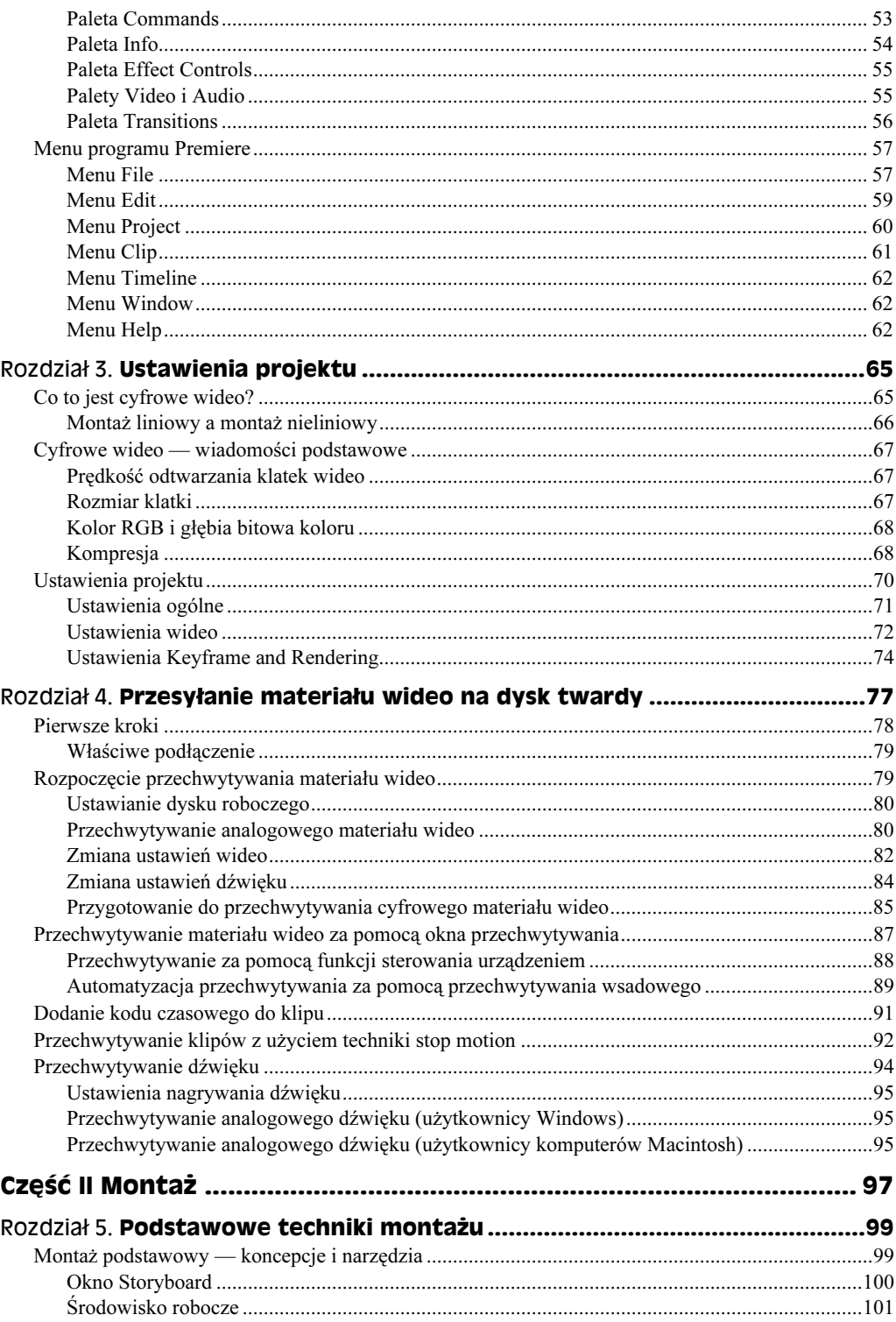

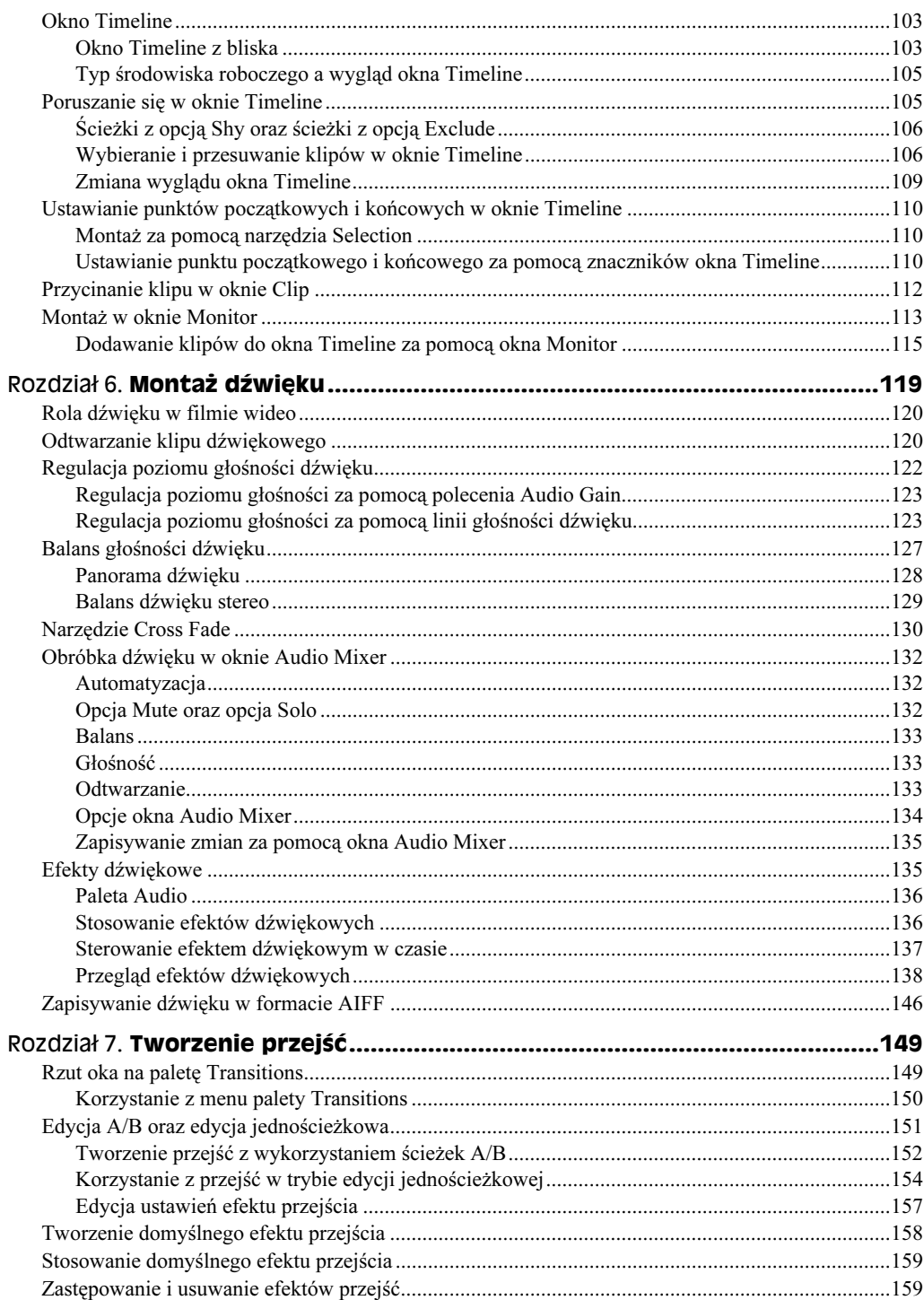

9

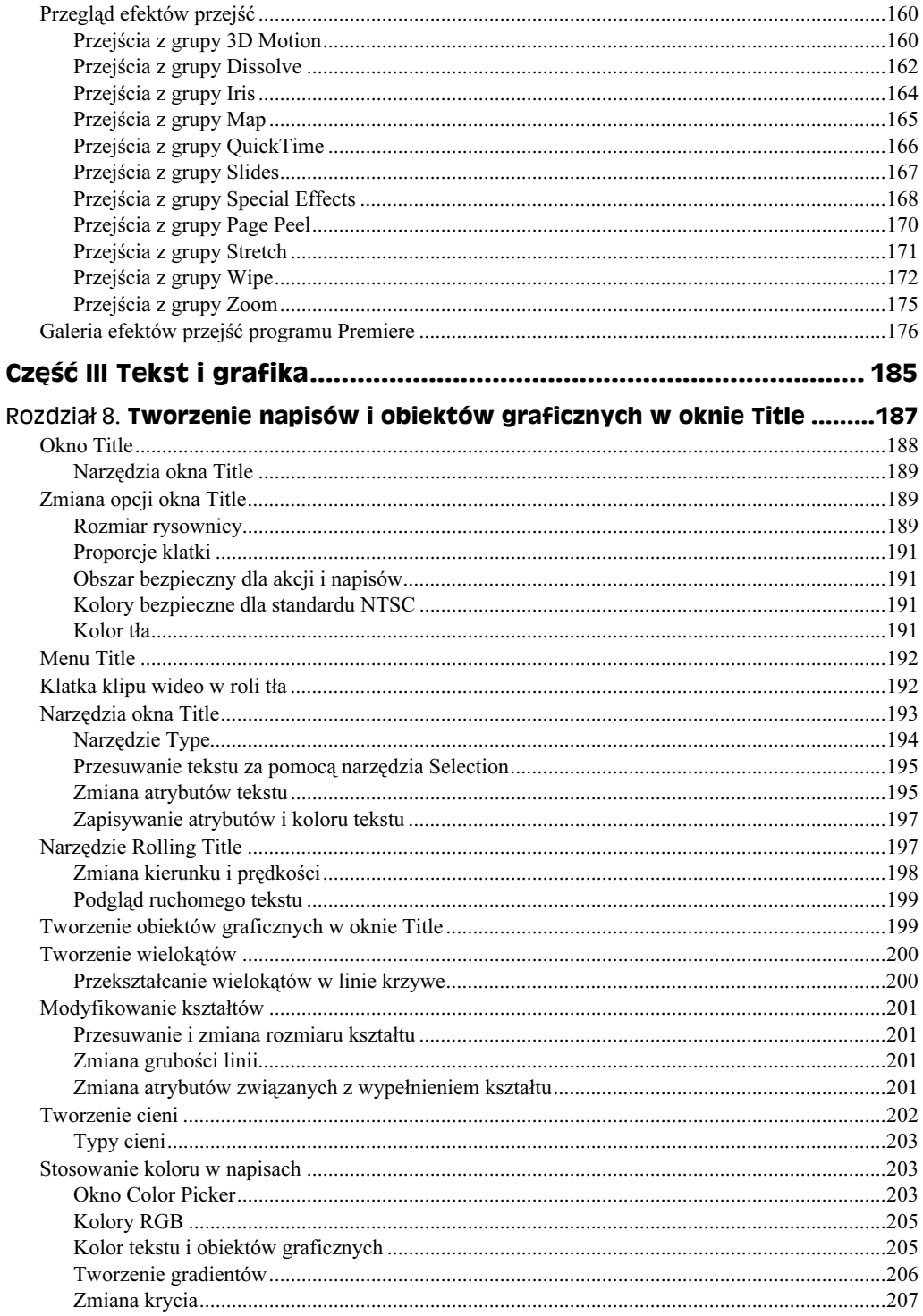

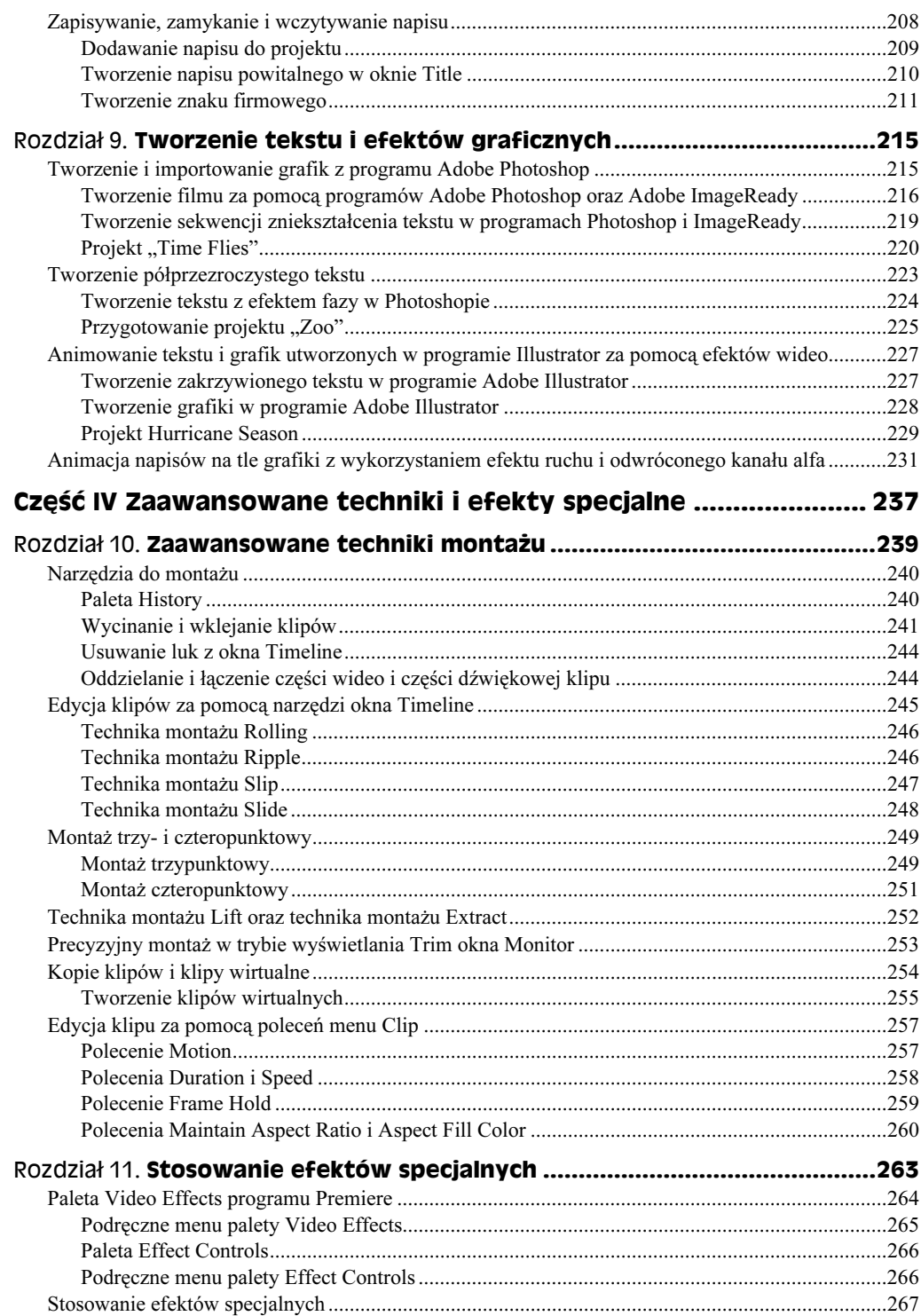

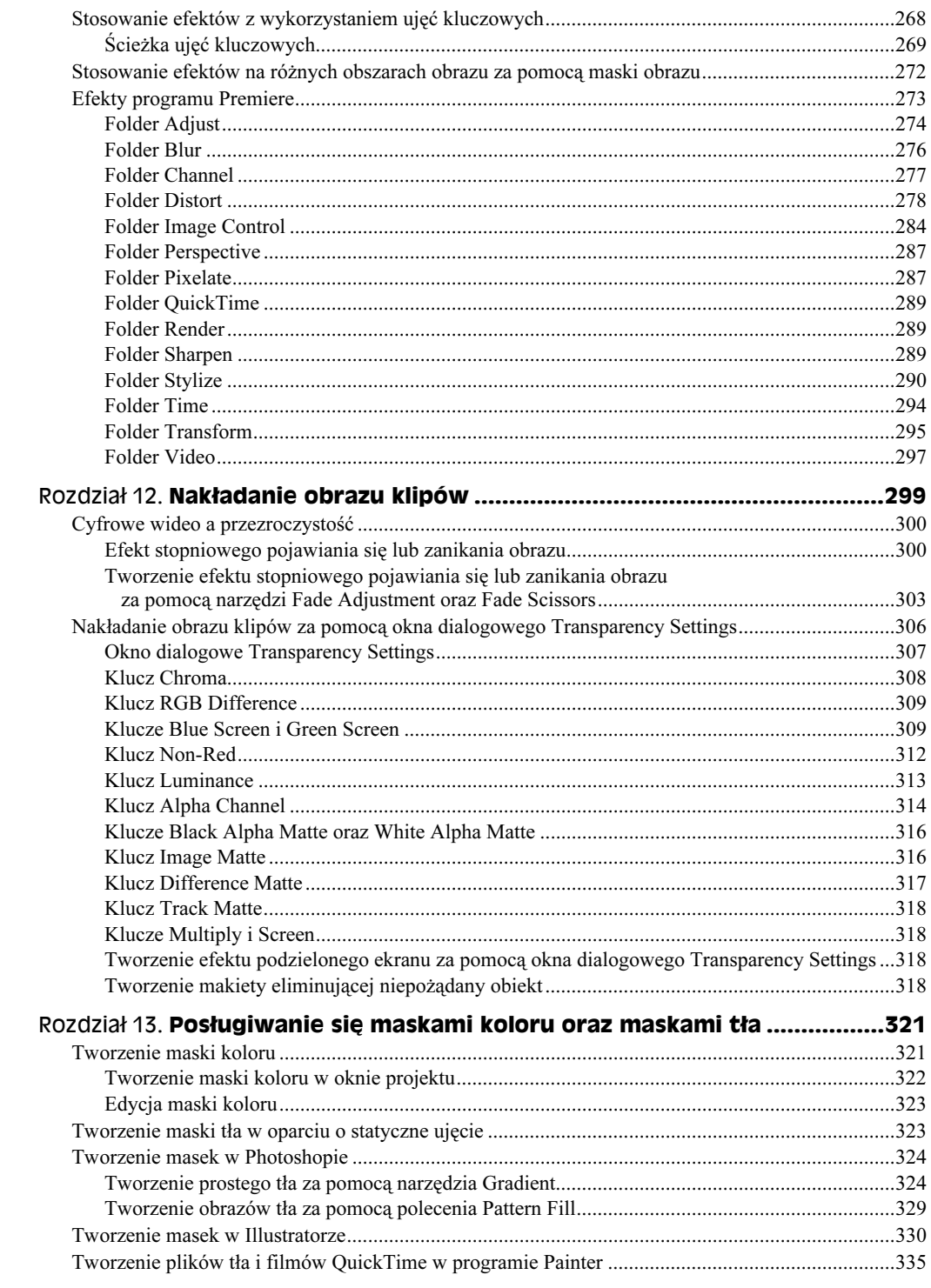

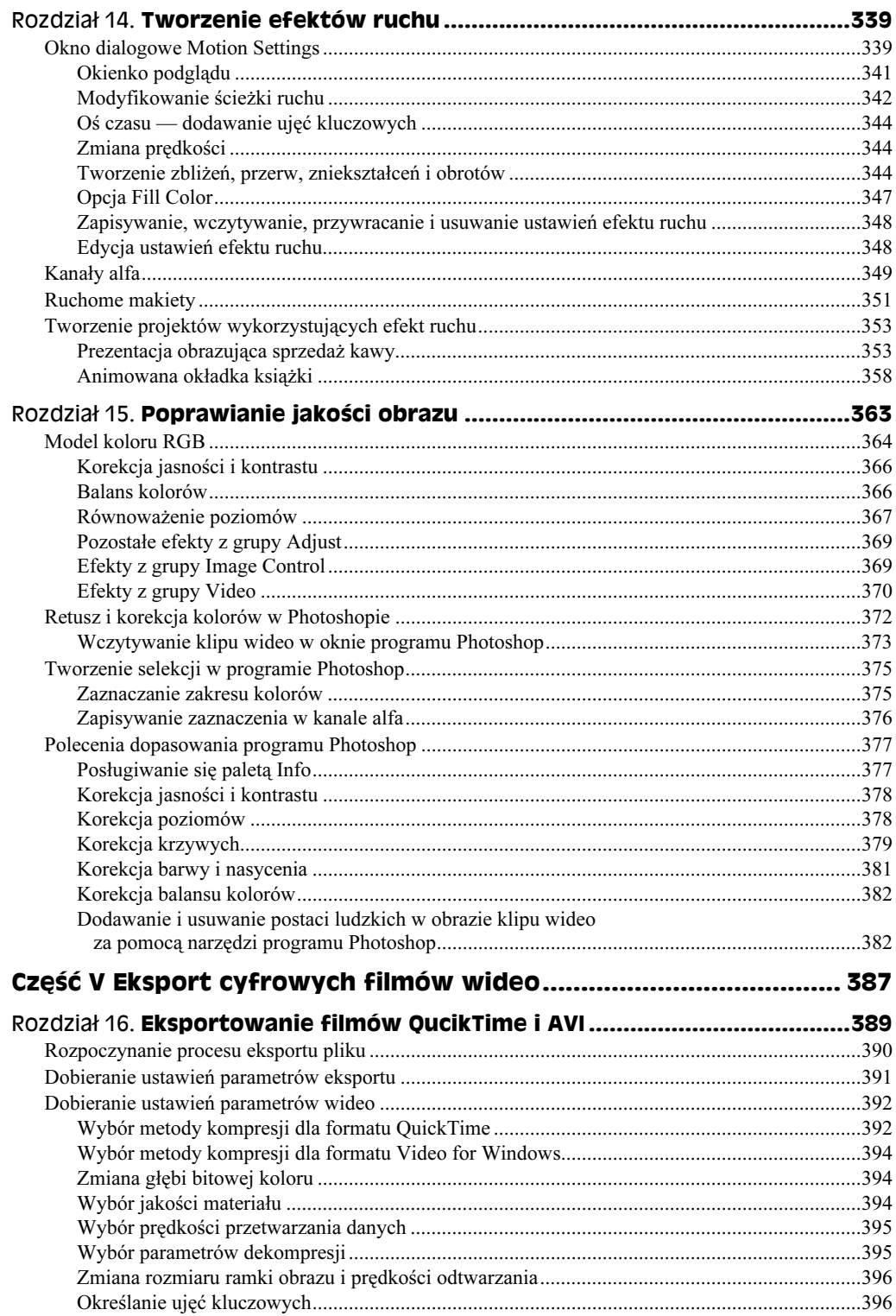

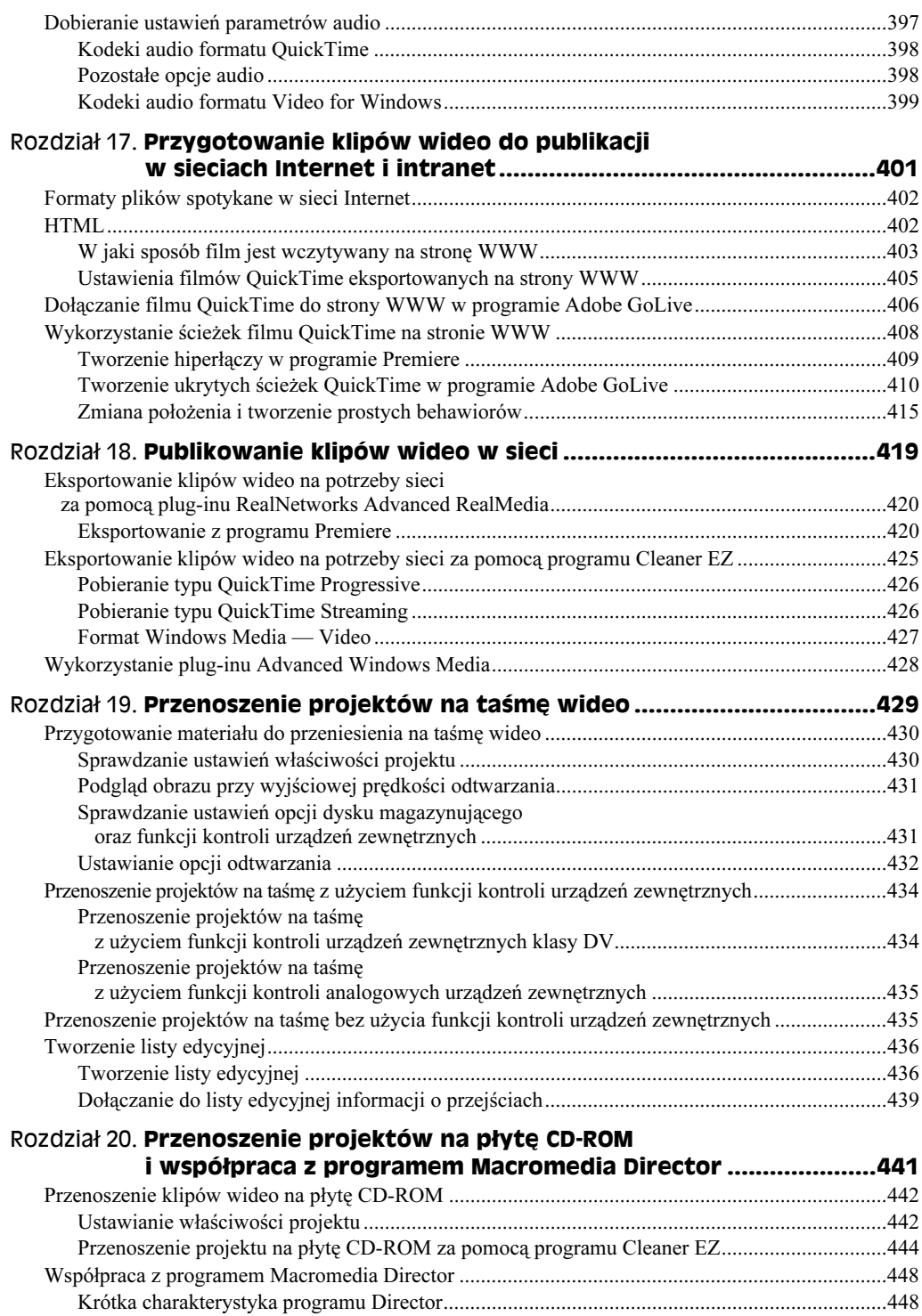

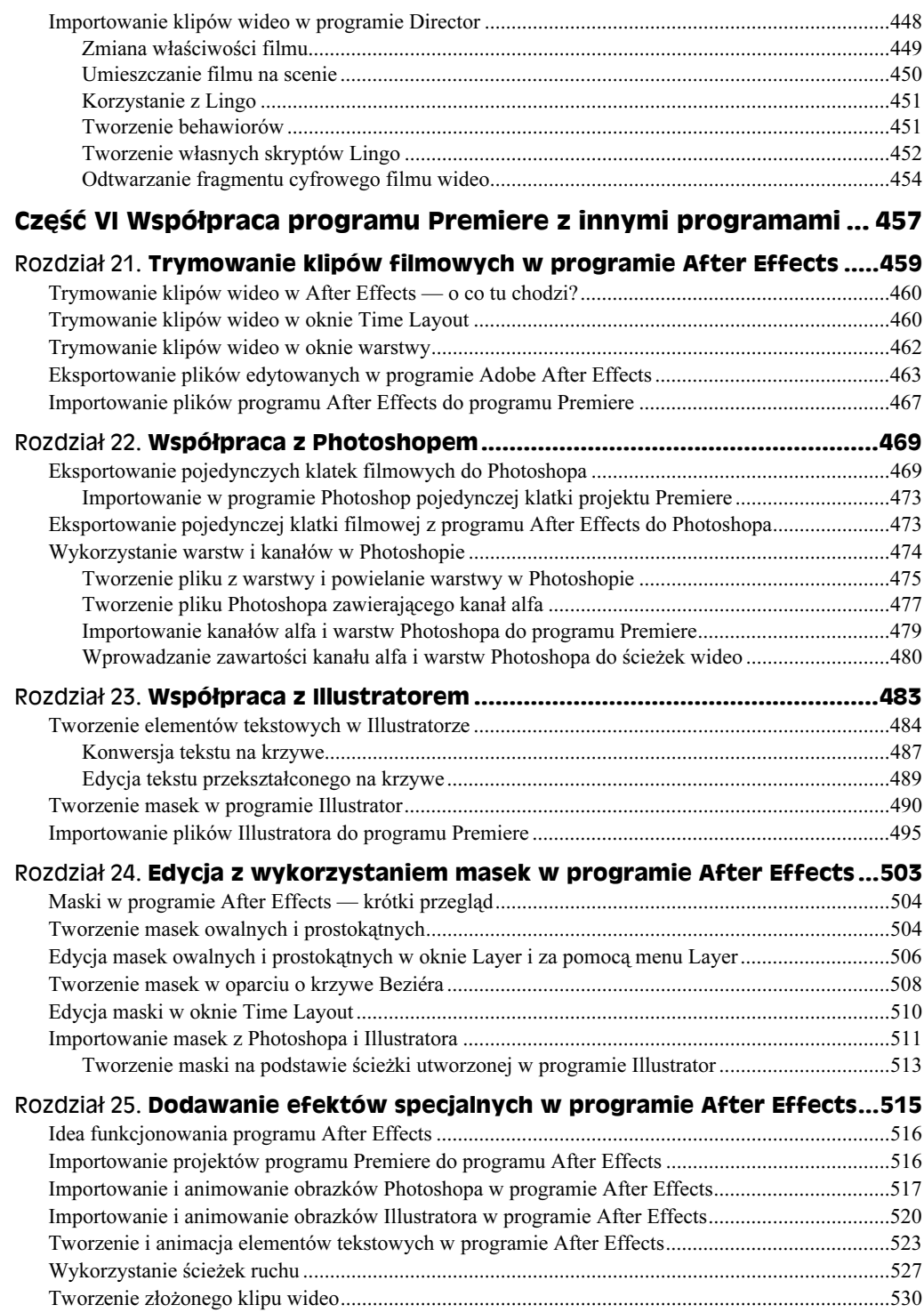

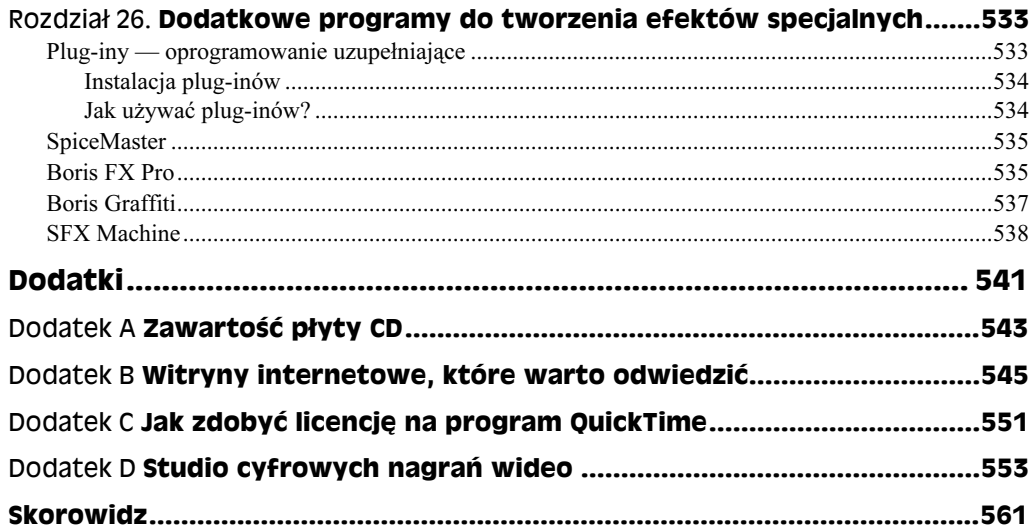

# <span id="page-13-0"></span>Rozdział 10. **Zaawansowane** techniki montażu

Zagadnienia omawiane w tym rozdziale:

- Narzędzia do montażu filmu
- Narzędzia Razor i Multiple Razor
- Polecenia umożliwiające wklejanie materiału filmowego
- Techniki montażu Rolling oraz Ripple
- Narzędzia Slip i Slide
- Montaż trzy- i czteropunktowy
- Usuwanie klatek techniką Extract oraz techniką Lift
- $\blacklozenge$  Klipy wirtualne
- ◆ Menu Clip

Chociaż do edycji krótkich filmów wystarczy narzędzie Selection, w przypadku montażu precyzyjnego, gdzie liczy się każda klatka, należy stosować zaawansowane techniki dostępne w programie Premiere 6.

Na przykład w trybie wyświetlania Trim okna Monitor można usuwać pojedyncze klatki zaczynając od punktu początkowego lub końcowego klipu — wystarczy klikać przyciskiem myszy. Jeden z paneli okna Monitor wyświetla materiał znajdujący się na lewo od linii edycji; drugi — materiał znajdujący się na prawo od linii edycji. Premiere 6 umożliwia również wykonywanie wyrafinowanego montażu trzypunktowego, polegającego na ustawieniu punktu początkowego lub końcowego w klipie źródłowym oraz punktu początkowego i końcowego w programie. Technika ta ma tę zaletę, że Premiere 6 precyzyjnie oblicza fragment klipu źródłowego, który ma zostać dodany do materiału programu.

Niniejszy rozdział jest przewodnikiem po średnio zaawansowanych i zaawansowanych technikach montażu. Najpierw przedstawimy podstawowe narzędzia edycyjne, takie jak Razor i Multiple Razor, a następnie omówimy narzędzia Ripple Edit, Rolling Edit, Slip oraz Slide. Opiszemy również, jak wykonać montaż trzy- i czteropunktowy oraz jak

przycinać materiał filmowy w trybie wyświetlania Trim okna Monitor. Rozdział ten porusza wiele różnych tematów, dzięki czemu będziesz mógł poznać funkcje edycyjne programu Premiere i od razu wykorzystać je w praktyce.

# Narzędzia do montażu

Zdarzają się sytuacje, że chcemy po prostu skopiować fragment klipu i wkleić go w nowym miejscu lub oddzielić dźwięk od obrazu klipu wideo. W tym podrozdziale omówimy kilka poleceń ułatwiających montaż filmu. Zaczniemy od omówienia palety History umożliwiającej szybkie cofanie wykonanych operacji.

# Paleta History

Nawet najlepsi montażyści zmieniają zdanie i popełniają błędy. Profesjonalne systemy do montażu filmów umożliwiają podgląd zmontowanego materiału filmowego przed zapisaniem go na taśmie programu. Jednak żaden z nich nie umożliwia cofania tylu operacji, co paleta History programu Premiere 6 (rysunek 10.1).

Rysunek 10.1. Paleta History

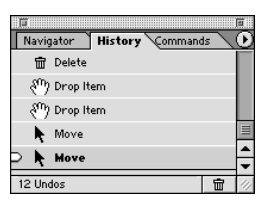

Jak wspomnieliśmy w rozdziale 2., paleta History może zarejestrować do 99 operacji wykonanych w programie Premiere 6. Każdą operację reprezentuje oddzielny element w palecie History. Aby powrócić do danego stanu, kliknij reprezentujący go element. Jeżeli po cofnięciu operacji wykonasz nowe czynności, operacje zarejestrowane po tej, do której wróciłeś, zostaną usunięte z palety History.

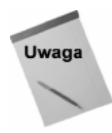

Standardowo paleta History rejestruje 15 ostatnich operacji. Aby zwiększyć liczbę rejestrowanych operacji, wybierz Edit/Preferences/Auto Save and Undo. W ramce History/Undo Levels ustaw żądaną liczbę rejestrowanych operacji. Im większa liczba rejestrowanych operacji, tym więcej pamięci operacyjnej potrzeba do sprawnego działania programu Premiere.

Jeżeli jeszcze nie wypróbowałeś działania palety History, otwórz ją, wybierając Window/Show History. Mając otwarty nowy lub już przygotowany projekt, przeciągnij kilka klipów do okna Timeline. Podczas przeciągania obserwuj, jak Premiere 6 rejestruje wykonywane operacje w palecie History. Następnie wybierz jeden z klipów w oknie Timeline i usuń go, naciskając klawisz Delete. Usuń następny klip. Zwróć uwagę, jak każda operacja jest rejestrowana w palecie History.

Załóżmy teraz, że chcesz przywrócić projekt do stanu, w jakim się znajdował przed usunięciem klipów. W tym celu kliknij margines na lewo od pierwszego elementu Delete zarejestrowanego w palecie History. Projekt powraca do stanu, w jakim się znajdował, zanim wykonałeś operacje usunięcia klipów. Za pomocą narzędzia Selection przesuń jeden z klipów umieszczonych w oknie Timeline. Gdy tylko przesuniesz klip, paleta History zarejestruje nową operację (nowy stan projektu), usuwając z palety drugą operację Delete. Kiedy przywrócisz stan projektu zarejestrowany w palecie *History*, a następnie wykonasz nowe operacje w programie Premiere 6, nie będziesz mógł wrócić do operacji zarejestrowanych po tej, do której wróciłeś.

# Wycinanie i wklejanie klipów

Jeżeli korzystasz z edytora tekstu, wiesz, jak można łatwo kopiować i wklejać fragmenty tekstu. Premiere 6 umożliwia kopiowanie i wklejanie lub wycinanie i wklejanie klipów. Premiere 6 posiada trzy polecenia związane z wklejaniem: Paste, Paste to Fit oraz Paste Attributes. Zanim skopiujesz klip, możesz podzielić go na dwie części i wkleić tylko jedną z nich.

# Dzielenie klipu za pomocą narzędzia Razor oraz narzędzia Multiple Razor

Zanim skopiujesz i wkleisz klip lub zanim przesuniesz klip, możesz go w łatwy sposób podzielić na dwie części za pomocą narzędzia Razor. Jedno kliknięcie tego narzędzia wystarczy, aby podzielić klip na dwa segmenty. Oto jak używać narzędzia Razor oraz narzędzia Multiple Razor.

1. Aby podzielić na dwie części klip umieszczony na jednej niezablokowanej ścieżce, wybierz narzędzie Razor (rysunek 10.2). Aby podzielić na dwie części klipy umieszczone na wszystkich niezablokowanych ścieżkach, wybierz narzędzie Multiple Razor (rysunek 10.3).

### Rysunek 10.2. Narzędzie Razor

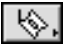

### Rysunek 10.3. Narzedzie

Multiple Razor

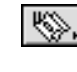

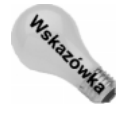

Aby wybrać narzędzie Razor lub narzędzie Multiple Razor, naciśnij klawisz C. Ponieważ oba narzędzia znajdują się w tym samym miejscu przybornika (pierwszy wiersz, czwarta kolumna), klawisz C trzeba czasem nacisnąć kilka razy, aby uzyskać dostęp do żądanego narzędzia.

- 2. Umieść linię edycji okna Timeline nad klatką, którą chcesz podzielić.
- 3. Kliknij klip, aby podzielić go za pomocą narzędzia Razor lub za pomocą narzędzia Multiple Razor (rysunek 10.4). Po użyciu narzędzia Razor lub narzędzia Multiple Razor odcięty fragment klipu możesz przesuwać niezależnie od reszty klipu (rysunek 10.4). Możesz również edytować odcięty fragment klipu niezależnie od reszty klipu.

#### 242 2 Część IV ♦ Zaawansowane techniki i efekty specjalne

### Rysunek 10.4.

Narzedzia Razor i Multiple Razor dzielą klip na dwie części

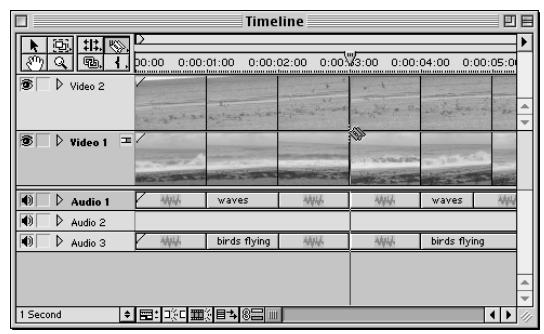

## Wklejanie klipów

Po podzieleniu klipu można go skopiować i wkleić lub wyciąć i wkleić do innego miejsca w oknie Timeline. Aby skopiować lub wyciąć klip i wkleić go w pustym miejscu w oknie Timeline, wskaż klip lub klipy, a następnie wybierz Edit/Copy lub Edit/Cut. Kliknij w miejscu, w którym chcesz umieścić klip, i wybierz Edit/Paste. Jeżeli miejsce, do którego chcesz wkleić klip, zawiera już inne klipy, możesz użyć poleceń Paste to Fit lub Paste Attributes.

# **Polecenie Paste to Fit**

Dzięki poleceniu Paste to Fit można wklejać klipy do luk znajdujących się między klipami umieszczonymi w oknie Timeline oraz określić, w jaki sposób Premiere 6 ma dostosować wstawiane klipy do reszty filmu. Oto jak używać polecenia Paste to Fit.

- 1. Wybierz klip lub klipy, które chcesz skopiować lub wyciąć.
- 2. Wybierz Edit/Copy lub Edit/Cut.
- 3. Kliknij miejsce, do którego chcesz wkleić klipy. Załóżmy, że chcesz wkleić klip w dwusekundowej luce znajdującej się między dwoma innymi klipami. W takiej sytuacji kliknij tę lukę, aby ją wybrać.
- 4. Wybierz Edit/Paste to Fit.
- 5. W odpowiedzi pojawi się okno dialogowe Fit Clip (rysunek 10.5). W oknie tym kliknij Change Speed lub Trim Source. Jeżeli klikniesz Change Speed, Premiere 6 zwiększy lub zmniejszy prędkość klipu w taki sposób, aby odpowiadała ona prędkości reszty filmu. Jeżeli klikniesz Trim Source, Premiere 6 przytnie punkt końcowy wstawianego klipu w taki sposób, aby czas trwania tego klipu odpowiadał czasowi trwania luki.

### Rysunek 10.5.

Okno dialogowe Fit Clip umożliwia zmiane predkości lub przycięcie materiału źródłowego

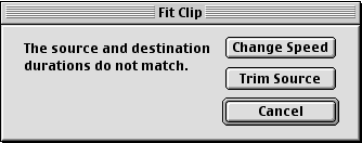

## **Polecenie Paste Attributes**

Za pomocą polecenia Paste Attributes klipy można wklejać nad innymi klipami lub w lukach znajdujących się między klipami umieszczonymi w oknie Timeline. Oto jak używać polecenia Paste Attributes:

- 1. Wybierz klip lub klipy, które chcesz skopiować lub wyciąć.
- 2. Wybierz Edit/Copy lub Edit/Cut.
- 3. Kliknij w miejscu okna Timeline, w którym chcesz wkleić klipy.
- 4. Wybierz Edit/Paste Attributes.
- 5. W oknie dialogowym Paste Attributes (rysunek 10.6) wybierz opcję Content.

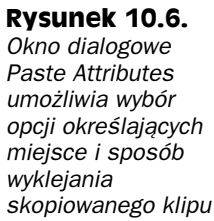

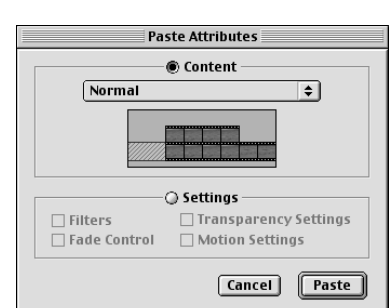

Z listy rozwijanej Content okna dialogowego Paste Attributes można wybrać jedną z następujących opcji:

- Normal
- Move Source In Point
- Move Source Out Point
- Move Destination In Point
- Move Destination Out Point
- ◆ Change Speed
- Shift Linked Tracks
- Shift All Tracks

W przypadku opcji Normal, jeżeli wklejany klip jest krótszy niż luka, Premiere 6 wklei go do okna Timeline. Jeżeli wklejany klip jest dłuższy niż luka, Premiere 6 przytnie go, dostosowując go do długości luki. W przypadku opcji Normal i wszystkich innych, w oknie dialogowym Paste Attributes Premiere 6 wyświetla animowaną sekwencję, ilustrującą rezultat dokonanego wyboru. Po wybraniu opcji z listy rozwijanej Content, w oknie dialogowym Paste Attributes kliknij Paste, aby wykonać polecenie Paste Attributes.

# Usuwanie luk z okna Timeline

Montując materiał filmowy, możesz celowo lub przypadkiem pozostawić w oknie Timeline luki. Czasem luk tych nawet nie widać z powodu poziomu zoomu ustawionego za pomocą menu Time Zoom Level. Aby usunąć wszystkie luki z okna Timeline i w ten sposób dociągnąć klipy do siebie, wybierz Timeline/Ripple Delete.

# Oddzielanie i łączenie części wideo i części dźwiękowej klipu

Podczas edycji materiału wideo dźwięk danego klipu wideo można wykorzystać do stworzenia efektu stopniowego narastania lub zanikania głośności dźwięku obejmującego również inny klip wideo. Aby uzyskać taki efekt, należy oddzielić dźwięk od obrazu klipu wideo. W poniższych podrozdziałach omawiamy narzędzia i techniki, dzięki którym jest to możliwe.

# Oddzielanie i łączenie części wideo i części dźwiękowej klipu

Kiedy przechwytujesz materiał wideo za pomocą polecenia Capture (menu File), program Premiere 6 łączy obraz wideo z dźwiękiem. Łatwo to zauważyć w czasie obróbki materiału filmowego. Kiedy przeciągniesz klip do okna Timeline, związany z tym klipem dźwięk automatycznie pojawi się na ścieżce Audio. Kiedy przesuniesz materiał wideo, związany z nim klip dźwiękowy również się przesunie. Jeżeli usuniesz materiał wideo ze ścieżki wideo, związany z nim klip dźwiękowy zostanie usunięty ze ścieżki Audio. Możesz jednak oddzielić obraz wideo od dźwięku w celu tworzenia efektów lub zastąpienia oryginalnego dźwięku innym.

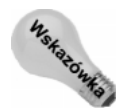

Jeżeli próbujesz zsynchronizować dźwięk z obrazem wideo, pomocny może się okazać wyświetlany na ścieżce dźwiękowej przebieg dźwięku. Aby zobaczyć przebieg dźwięku, rozwiń ścieżkę dźwiękową, klikając trójkąt umieszczony przed jej nazwą.

Aby oddzielić obraz wideo od dźwięku, wykonaj następujące czynności:

- 1. Wybierz ścieżkę dźwiękową, którą chcesz oddzielić.
- 2. Wybierz Clip/Unlink Audio and Video.
- 3. Po wykonaniu polecenia Unlink Audio and Video, obok każdego klipu pojawi się biały znacznik (rysunek 10.7) pomagający w nadaniu tym klipom nowego położenia. W tej chwili dźwięk i obraz wideo możesz przesuwać niezależnie od siebie i po nadaniu im żądanego położenia ponownie połączyć. Możesz również usunąć część wideo lub część dźwiękową klipu.
- 4. Aby połączyć dźwięk i obraz wideo, wybierz narzędzie Link/Unlink (rysunek 10.8).
- 5. Naciśnij klawisz U, aby wybrać narzędzie Link/Unlink. Ponieważ narzędzie Link/ Unlink znajduje się w tym samym miejscu przybornika co kilka innych narzędzi (drugi wiersz, trzecia kolumna), klawisz U trzeba czasem nacisnąć kilka razy, aby uzyskać dostęp do żądanego narzędzia.

#### Rysunek 10.7. Timeline  $\overline{m}$  e Pod odłaczeniu  $0:00\sqrt[3]{3:00}$  $01:00$  $0:00:02:00$  $0:00:04:00$  0:00 obrazu wideo od dźwięku klipu, na ścieżce wideo 图  $\triangleright$  Video 1 = oraz na ścieżce dźwiękowej tego klipu pojawia si  $\boxed{ \bigcirc \quad}$   $\boxed{ \quad}$  Audio 1  $|\overline{\bullet}|$  $\triangleright$  Audio 2 biały znacznik  $\boxed{\bigcirc}$   $\boxed{\rightarrow}$  Audio 3 birds flying  $1$  Second ▎▖▎▆▖▎<sub>▚</sub>▚▏▊▓░▊▚▎<mark>░▆</mark>░█▏▏  $\overline{\mathbf{d}}$ Rysunek 10.8.

Narzędzie Link/Unlink

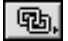

- 6. Wybierz pierwszy klip (na przykład klip wideo), który chcesz połączyć.
- 7. Kliknij drugi klip (na przykład klip dźwiękowy), który chcesz połączyć.

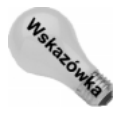

Aby po połączeniu klipu dźwiękowego z klipem wideo ponownie je oddzielić, wybierz narzędzie Link i kliknij jeden z klipów. Jeżeli po połączeniu część dźwiękowa klipu nie jest zsynchronizowana z czę&cią wideo klipu, Premiere 6 oznaczy klip d+więkowy oraz klip wideo za pomocą czerwonych trójkątów umieszczonych w oknie Timeline.

# Zastosowanie trybu synchronizacji okna Timeline do łączenia i oddzielania części wideo od części dźwiękowej klipu

Premiere 6 oferuje szybki sposób oddzielania i łączenia wszystkich klipów umieszczonych w oknie Timeline. Jeżeli w oknie Timeline wyłączysz synchronizację, klikając ikonę Toggle Sync Mode (rysunek 10.9), klipy wideo można przesuwać niezależnie od związanych z nimi klipów dźwiękowych. Aby włączyć synchronizację, ponownie kliknij ikonę Toggle Sync Mode.

Rysunek 10.9. Ikona Toggle Sync Mode

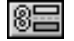

# Edvcia klipów za pomoca narzedzi okna Timeline

Po wykonaniu montażu dwóch klipów w oknie Timeline, możesz dopracować materiał filmowy, zmieniając punkt końcowy pierwszego klipu. Chociaż do precyzyjnej zmiany punktu edycji możesz wykorzystać okno Monitor, równie dobre rezultaty uzyskasz używając narzędzi Rolling Edit oraz Ripple Edit dostępnych w oknie Timeline. Oba narzędzia umożliwiają szybką edycję punktu końcowego klipu w przypadku przyległych klipów.

Jeżeli montujesz trzy klipy razem, narzędzia Slip i Slide umożliwiają szybką edycję punktu początkowego lub punktu końcowego środkowego klipu. W poniższych podrozdziałach wyjaśniamy, jak za pomocą narzędzi Rolling Edit i Ripple Edit edytować przyległe klipy oraz jak za pomocą narzędzi Slip i Slide edytować klip umieszczony między dwoma innymi klipami.

#### 246 6 Część IV ♦ Zaawansowane techniki i efekty specjalne

Rysunek 10.10 przedstawia narzędzia Rolling Edit, Ripple Edit, Slip oraz Slide.

**Rysunek 10.10.** 

|芸│♣││Ⅰ 九 ホール

Narzędzia Rolling Edit, Ripple Edit, Slip oraz Slide

# Technika montażu Rolling

Kiedy edytujesz klip techniką Rolling, Premiere 6 automatycznie zmienia punkt początkowy lub końcowy następnego klipu. Jeżeli klikniesz i przeciągniesz krawędź danego klipu, Premiere 6 automatycznie zmieni czas trwania następnego klipu, aby zrekompensować zmianę w edytowanym klipie. Na przykład, jeżeli dodasz pięć klatek do pierwszego klipu, pięć klatek zostanie odjętych od następnego klipu. Zatem w wyniku zastosowania techniki Rolling czas trwania całego edytowanego programu nie ulega zmianie.

Oto, w jaki sposób stosować technikę Rolling. Przed wykonaniem tego ćwiczenia otwórz projekt, który zawiera co najmniej dwa przylegające do siebie klipy na ścieżce wideo w oknie Timeline.

- 1. Aby wybrać narzędzie Rolling Edit, w przyborniku okna Timeline kliknij ikonę Rolling Edit lub naciśnij klawisz P. Ponieważ ikona reprezentująca narzędzie Rolling Edit znajduje się w tym samym miejscu przybornika co ikony reprezentujące kilka innych narzędzi (pierwszy wiersz, trzecia kolumna), klawisz P trzeba czasem nacisnąć kilka razy, aby uzyskać dostęp do żądanego narzędzia.
- 2. Po wybraniu narzędzia Rolling Edit, umieść wskaźnik myszy na styku dwóch przyległych klipów.
- 3. Kliknij i przeciągnij wskaźnik myszy w lewo lub w prawo, aby zmienić długość klipów. Jeżeli przeciągniesz w prawo, zwiększysz punkt końcowy pierwszego klipu i zmniejszysz punkt początkowy przyległego klipu. Jeżeli przeciągniesz w lewo, zmniejszysz punkt końcowy pierwszego klipu i zwiększysz punkt początkowy następnego klipu. Rysunek 10.11 przedstawia wykonywanie montażu techniką Rolling.

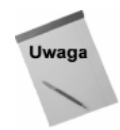

Jeżeli opcja Toggle Edge Viewing (u dołu okna Timeline) jest włączona, dwa przyległe klipy można zobaczyć w oknie Monitor.

# Technika montażu Ripple

Dzięki narzędziu Ripple Edit można edytować klip bez naruszania przyległego klipu. Technika Ripple działa odwrotnie niż technika Rolling. Jeżeli klikniesz i przeciągniesz punkt końcowy klipu, aby go wydłużyć, Premiere 6 przesunie następny klip w prawo, aby nie doszło do zmiany jego punktu początkowego. Jeżeli klikniesz i przeciągniesz w lewo punkt końcowy klipu, aby go zmniejszyć, Premiere 6 nie zmieni punktów początkowych następnych klipów. Oto, w jaki sposób edytować materiał filmowy techniką

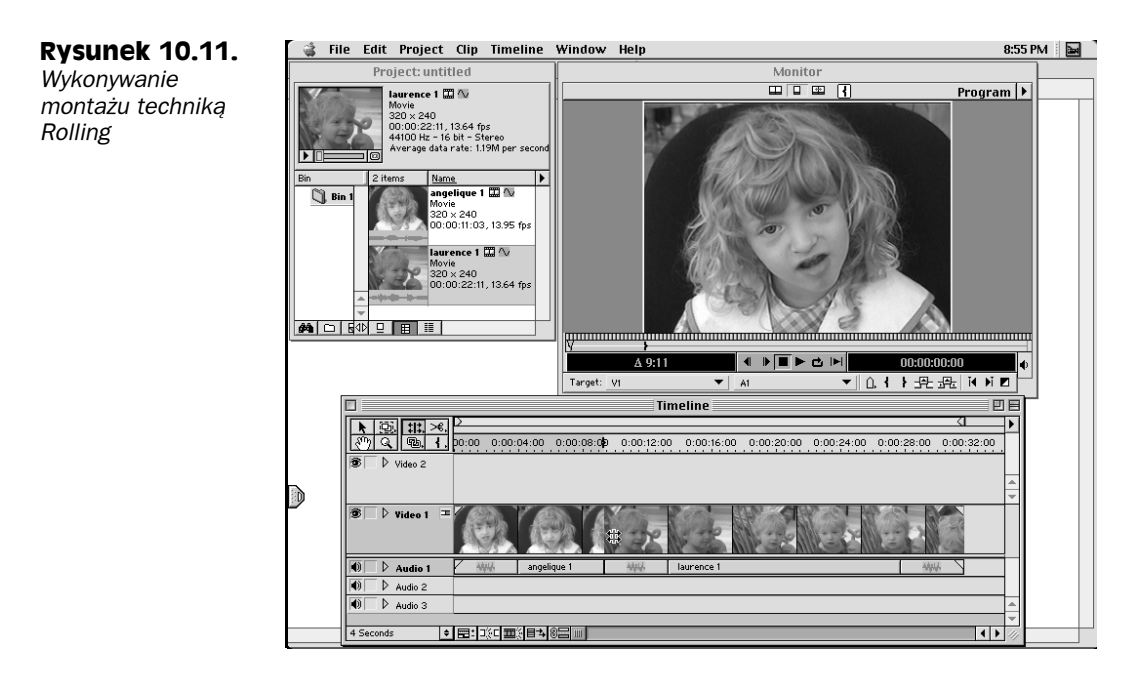

Ripple za pomocą narzędzia Ripple Edit. Przed wykonaniem tego ćwiczenia otwórz projekt, który zawiera co najmniej dwa przylegające do siebie klipy na ścieżce wideo w oknie Timeline.

- 1. Aby wybrać narzędzie Ripple Edit, w przyborniku okna Timeline kliknij ikonę Ripple Edit lub naciśnij klawisz P. Ponieważ narzędzie Ripple Edit znajduje się w tym samym miejscu przybornika co kilka innych narzędzi (pierwszy wiersz, trzecia kolumna), klawisz P trzeba czasem nacisnąć kilka razy, aby uzyskać dostęp do żądanego narzędzia.
- 2. Po wybraniu narzędzia Ripple Edit, wskaźnik myszy umieść nad punktem końcowym klipu, który chcesz przyciąć.
- 3. Kliknij i przeciągnij w prawo, aby zwiększyć długość klipu. Czas trwania następnego klipu nie zmieni się.
- 4. Kliknij i przeciągnij w lewo, aby zmniejszyć długość klipu. Czas trwania następnego klipu nie zmieni się. Rysunek 10.12 przedstawia wykonywanie montażu techniką Ripple.

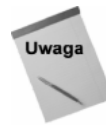

Jeżeli opcja Toggle Edge Viewing (u dołu okna Timeline) jest włączona, w oknie Monitor możesz oglądać zmiany zachodzące w edytowanym klipie.

# Technika montażu Slip

Za pomocą narzędzia Slip możesz zmienić punkt początkowy i końcowy klipu umieszczonego między dwoma innymi, zachowując oryginalny czas trwania środkowego klipu. Kiedy klikniesz i przeciągniesz środkowy klip, przylegające do niego klipy z lewej

#### 248 8 Część IV ♦ Zaawansowane techniki i efekty specjalne

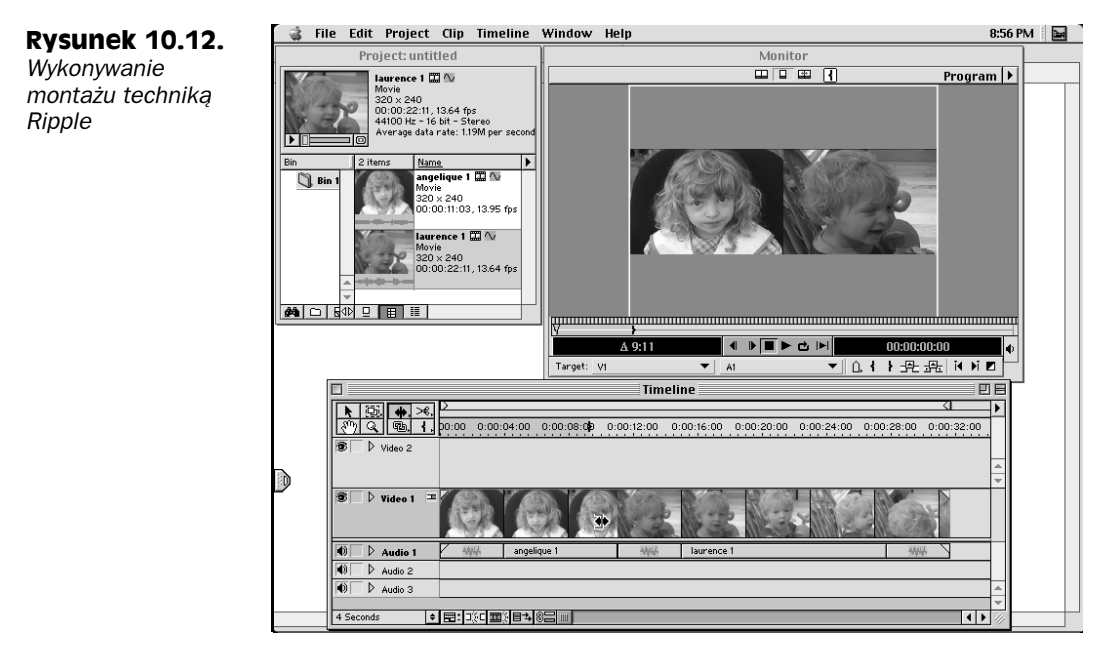

i z prawej strony nie zmienią się, a co za tym idzie, nie zmieni się czas trwania projektu. Przed wykonaniem poniższego ćwiczenia otwórz projekt, który zawiera co najmniej trzy przylegające do siebie klipy na ścieżce wideo w oknie Timeline.

- 1. Wybierz narzędzie Slip, klikając ikonę Slip lub naciskając klawisz P. Ponieważ narzędzie Slip znajduje się w tym samym miejscu przybornika co kilka innych narzędzi (pierwszy wiersz, trzecia kolumna), klawisz P trzeba czasem nacisnąć kilka razy, aby uzyskać dostęp do żądanego narzędzia.
- 2. Po wybraniu narzędzia Slip, kliknij klip umieszczony między dwoma innymi klipami.
- 3. Aby zmienić punkt początkowy i końcowy klipu bez zmiany czasu trwania projektu, kliknij i przeciągnij żądany punkt w lewo lub w prawo. Rysunek 10.13 przedstawia wykonywanie montażu techniką Slip.

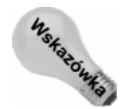

Chociaż narzędzie Slip służy zwykle do edycji klipu umieszczonego między dwoma innymi klipami, za jego pomocą można również edytować punkt początkowy i końcowy klipu, który nie został umieszczony między innymi klipami.

# Technika montażu Slide

W przypadku techniki Slide, Premiere 6 zachowuje punkt początkowy i końcowy edytowanego klipu, zmieniając czas trwania sąsiednich klipów. W ten sposób czas trwania edytowanego klipu i całego edytowanego programu nie zmienia się. Oto w jaki sposób stosować technikę Slide za pomocą narzędzia Slide.

Przed wykonaniem poniższego ćwiczenia otwórz projekt, który zawiera co najmniej trzy przylegające do siebie klipy na ścieżce wideo w oknie Timeline.

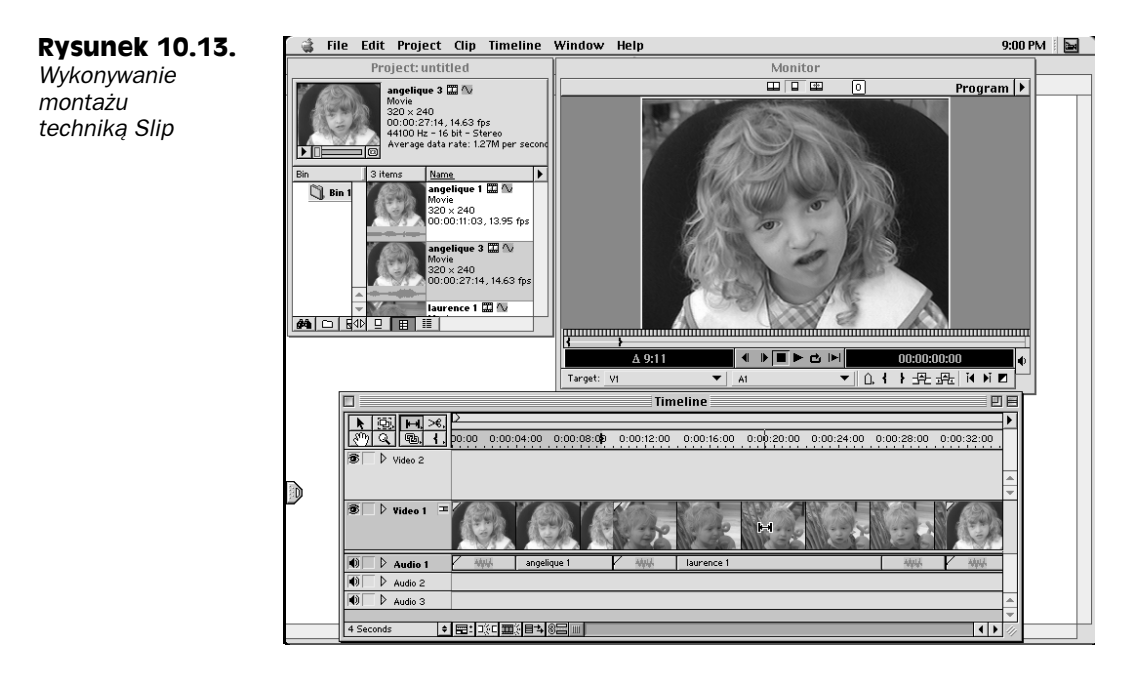

- 1. Wybierz narzędzie Slide, klikając ikonę Slide lub naciskając klawisz P. Ponieważ narzędzie Slide znajduje się w tym samym miejscu przybornika co kilka innych narzędzi (pierwszy wiersz, trzecia kolumna), klawisz P trzeba czasem nacisnąć kilka razy, aby uzyskać dostęp do żądanego narzędzia.
- 2. Po wybraniu narzędzia Slide kliknij i przeciągnij klip umieszczony między dwoma innymi klipami.
- 3. Jeżeli przeciągniesz w lewo, skrócisz pierwszy klip i wydłużysz ostatni.
- 4. Jeżeli przeciągniesz w prawo, wydłużysz pierwszy klip i skrócisz ostatni. Rysunek 10.14 przedstawia montaż wykonywany techniką Slide.

# Montaż trzy- i czteropunktowy

Montaż trzy- i czteropunktowy jest powszechnie stosowany w profesjonalnych studiach filmowych, gdzie wykorzystuje się układ monitorów podobny do trybu wyświetlania Dual okna Monitor. W trybie Dual panel Source wyświetla klip, który nie został jeszcze dodany do okna Timeline, natomiast panel Program wyświetla klip, który znajduje się już w oknie Timeline.

## Montaż trzypunktowy

Zwykle trzypunktowy montaż stosujemy, aby na część klipu programu nałożyć część klipu źródłowego lub część klipu programu zastąpić częścią klipu źródłowego. Przed wykonaniem montażu należy określić trzy kluczowe punkty:

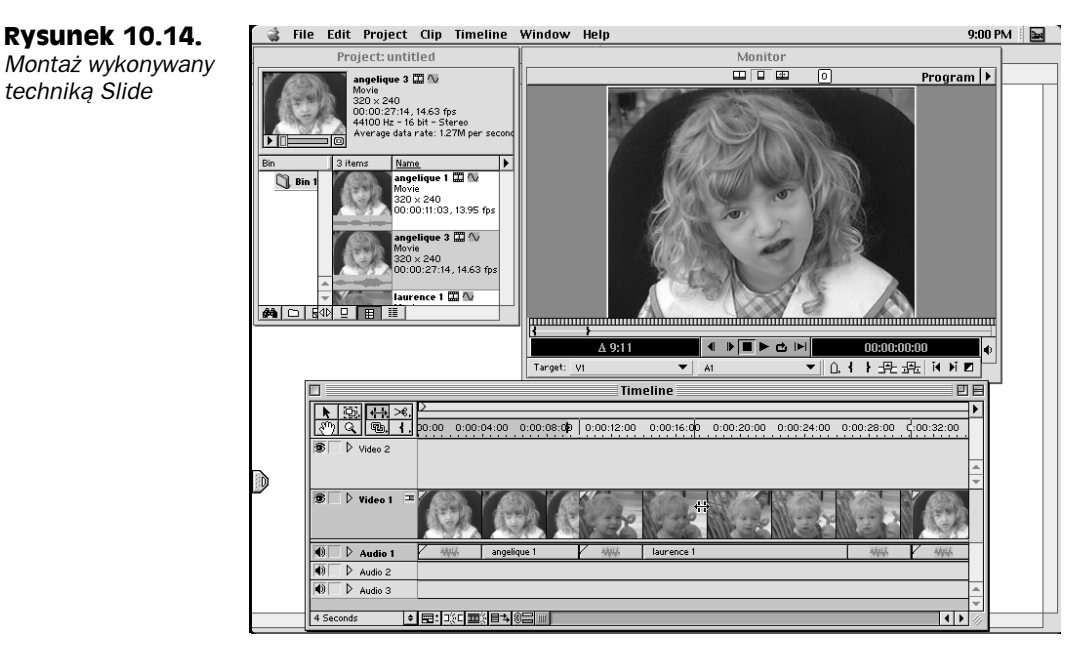

- 1. Punkt początkowy klipu źródłowego.
- 2. Punkt początkowy w klipie programu tutaj będzie miał swój początek klip źródłowy.
- 3. Punkt końcowy w klipie programu tutaj będzie miał swój koniec klip źródłowy.

W czasie wykonywania montażu Premiere 6 automatycznie oblicza dokładną część klipu źródłowego potrzebną do zastąpienia części klipu programu wskazanej za pomocą punktu początkowego i końcowego.

Montaż trzypunktowy można wykonać w następującej sytuacji. Załóżmy, że w oknie Timeline znajduje się klip przedstawiający żaglówkę. Załóżmy dalej, że dwie sekundy tego klipu chcesz zastąpić klipem przedstawiającym wzburzone fale. Aby wykonać to zadanie, w panelu Source okna Monitor należy umieścić klip Fale. Następnie należy ustawić punkt początkowy klipu Fale w panelu Source oraz punkt początkowy i końcowy klipu Żaglówka w panelu Program okna Monitor. W wyniku wykonania montażu trzypunktowego klip Fale pojawi się w klipie Żaglówka w miejscu wskazanym przez punkt początkowy i końcowy klipu Żaglówka.

Oto w jaki sposób wykonać montaż trzypunktowy. Przed wykonaniem tego ćwiczenia, w oknie Timeline musi się znajdować co najmniej jeden klip.

- 1. Jeżeli okno Monitor nie jest otwarte, otwórz je, wybierając Window/Monitor.
- 2. Ustaw tryb wyświetlania Dual okna Monitor, wybierając Dual View z menu okna Monitor.
- 3. Umieść klip w panelu Source okna Monitor. Jeżeli klip, który chcesz umieścić w panelu Source okna Monitor, znajduje się w oknie Project, kliknij ten klip dwa razy. W odpowiedzi Premiere otworzy klip w oknie Clip. Przeciągnij klip z okna Clip do panelu Source okna Monitor.
- 4. W panelu Source znajdź miejsce, w którym chcesz ustawić punkt początkowy klipu źródłowego. Będzie się tu znajdować pierwsza klatka części klipu źródłowego, która chcesz wstawić do klipu programu. Kliknij ikone *Mark In*. Aby przejść do żądanej klatki, kliknij i przeciągnij pasek szukania panelu Source, a następnie użyj ikon Frame forward i Frame Reverse do wyświetlania żądanej klatki.
- 5. W panelu Program okna Monitor przejdź do pierwszej klatki części klipu programu, którą ma zastąpić klip źródłowy. Aby przejść do tej klatki, kliknij i przeciągnij pasek szukania panelu Program, a następnie użyj ikon Frame forward i Frame Reverse do wyświetlania żądanej klatki. Ustaw punkt początkowy, klikając ikonę Mark In.
- 6. W panelu Program znajdź ostatnią klatkę części klipu programu, którą ma zastąpić klip źródłowy. Kliknij ikonę Mark Out.
- 7. Aby wykonać edycję, kliknij ikonę Overlay. Rysunek 10.15 przedstawia montaż trzypunktowy.

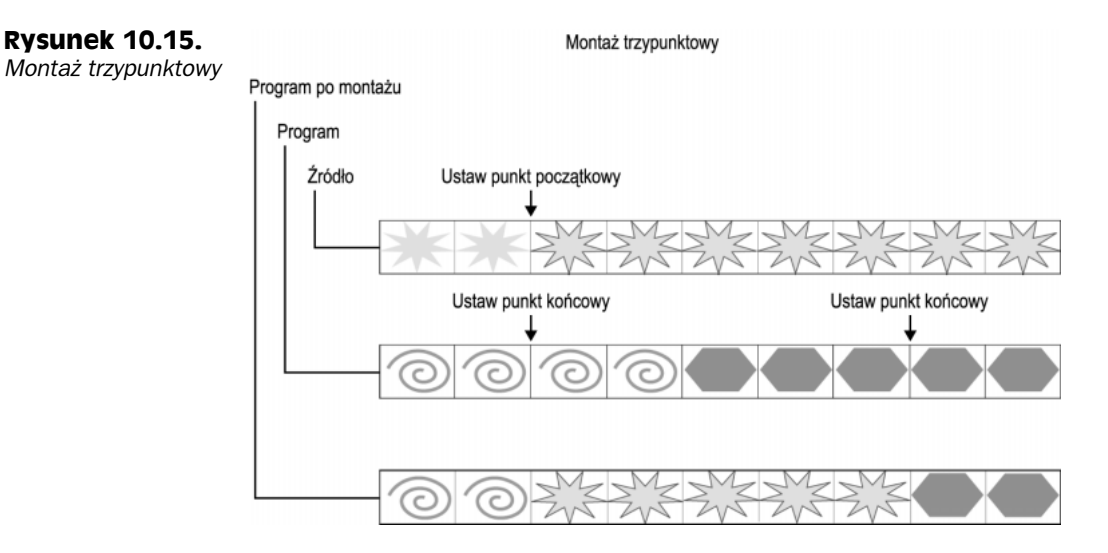

# Montaż czteropunktowy

Montaż trzypunktowy jest wykonywany częściej niż montaż czteropunktowy, ponieważ wymaga ustawienia tylko trzech punktów. W przypadku montażu czteropunktowego należy ustawić punkt początkowy i końcowy klipu źródłowego oraz punkt początkowy i końcowy klipu programu.

Zanim przystąpisz do montażu, upewnij się, że wybrałeś ścieżkę docelową. Jeżeli nie, wybierz ścieżkę okna Timeline, na której chcesz umieścić klip, klikając menu Target.

Co do reszty, montaż czteropunktowy (rysunek 10.16) jest podobny do montażu trzypunktowego, z tym wyjątkiem, że w panelu Source okna Monitor należy ustawić zarówno punkt początkowy, jak i punkt końcowy. Co się stanie, jeżeli czas trwania klipu źródłowego (a dokładnie, czas trwania części klipu źródłowego znajdującej się między punktem początkowym a punktem końcowym) nie będzie odpowiadał czasowi trwania

#### 252 ęść IV • Zaawansowane techniki i efekty specjalne

części klipu programu znajdującej się między punktem początkowym a punktem końcowym? Premiere 6 otworzy okno dialogowe umożliwiające przycięcie lub zmianę prędkości klipu źródłowego.

# **Rysunek 10.16.**

Montaż czteropunktowy

Montaż czteropunktowy

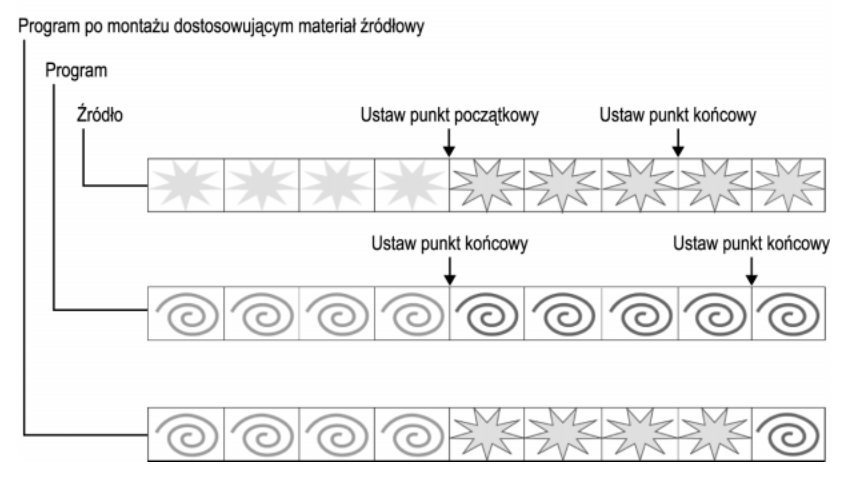

# Technika montażu Lift oraz technika montażu Extract

Okno Monitor oferuje dwa narzędzia do szybkiego usuwania fragmentów materiału filmowego umieszczonego w oknie Timeline.

- $\blacklozenge$  Lift narzędzie to usuwa klatki z okna *Timeline* bez zamykania luki utworzonej przez usunięte klatki.
- ◆ *Extract* narzędzie to usuwa klatki z okna *Timeline* i zamyka lukę utworzoną przez usunięte klatki. W wyniku tej operacji zmienia się czas trwania programu.

Zanim wykonasz montaż techniką Lift, stwórz projekt zawierający co najmniej jeden klip w oknie Timeline i otwórz okno Monitor w trybie wyświetlania Single lub Dual. Oto jak wykonać montaż techniką Lift:

- 1. Za pomocą narzędzi panelu Program okna Monitor znajdź pierwszą klatkę, którą chcesz usunąć z okna Timeline. Kliknij ikonę Mark In.
- 2. Przejdź do ostatniej klatki, którą chcesz usunąć z okna Timeline. Kliknij ikonę Mark Out.
- 3. Aby wykonać montaż techniką  $Lift$ , kliknij ikonę  $Lift$  (rysunek 10.17) w panelu Program okna Monitor. Żądane klatki zostaną usunięte z okna Timeline, a w ich miejscu pozostanie luka.

**Rysunek 10.17.** Ikona Lift

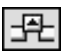

Zanim wykonasz montaż techniką Extract, stwórz projekt zawierający co najmniej jeden klip w oknie Timeline i otwórz okno Monitor w trybie wyświetlania Single lub Dual. Oto jak wykonać montaż techniką Extract:

- 1. Za pomocą narzędzi panelu Program okna Monitor znajdź pierwszą klatkę, którą chcesz usunąć z okna Timeline. Kliknij ikonę Mark In.
- 2. Przejdź do ostatniej klatki, którą chcesz usunąć z okna Timeline. Kliknij ikonę Mark Out.
- 3. Aby wykonać montaż techniką Extract, kliknij ikonę Extract (rysunek 10.18) w panelu Program okna Monitor. Żądane klatki zostaną usunięte z okna Timeline, a luka po nich zamknięta poprzez przesunięcie przyległych do niej klipów.

# **Rysunek 10.18.**

Ikona Extract

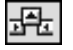

# Precyzyjny montaż w trybie wyświetlania Trim okna Monitor

Tryb wyświetlania Trim okna Monitor umożliwia precyzyjną zmianę punktów przycięcia klipów znajdujących się w oknie Timeline. Gdy jesteś w trybie Trim (rysunek 10.19), wystarczy kliknąć, aby przejść od jednego punktu edycyjnego do następnego, a następnie usunąć lub dodać klatki do materiału filmowego znajdującego na lewo lub na prawo od linii edycji. Tryb wyświetlania Trim umożliwia montaż materiału filmowego z użyciem technik Ripple i Rolling. Jeżeli stosujesz technikę Ripple, czas trwania projektu wzrasta lub maleje w zależności od tego, czy dodajesz, czy też odejmujesz klatki od edytowanego materiału. Jeżeli stosujesz technikę Rolling, czas trwania projektu nie ulega zmianie. Aby to osiągnąć, Premiere 6 dodaje klatki do materiału znajdującego się na lewo od linii edycji, odejmując je od materiału filmowego znajdującego się na prawo od linii edycji lub przeciwnie.

**Rysunek 10.19.** Tryb wy\$wietlania Trim okna Monitor

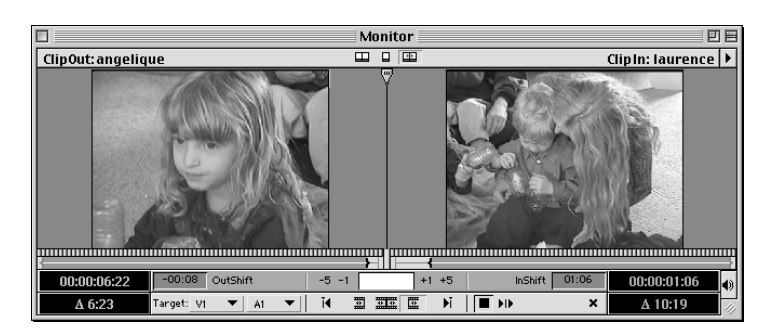

Oto sposób przycinania edytowanego materiału w trybie wyświetlania Trim okna Monitor. Zanim wykonasz poniższe ćwiczenie, w oknie Timeline umieść dwa przylegające do siebie klipy i otwórz okno Monitor.

1. Linię edycji okna Timeline przesuń do miejsca, które chcesz poddać precyzyjnej obróbce, lub użyj narzędzi okna Monitor, aby przejść do tego miejsca.

- 2. Włącz tryb wyświetlania Trim okna Monitor, klikając ikonę Trim Mode lub wybierając Trim Mode z menu okna Monitor.
- 3. Za pomocą menu Select Video Target oraz Select Audio Target ustaw docelową ścieżkę wideo i docelową ścieżkę dźwiękową.
- 4. Kliknij ikony Next Edit lub Previous Edit, aby przejść do miejsca, które chcesz dopracować.
- 5. Panel ClipOut okna Monitor wyświetla materiał znajdujący się na lewo od linii edycji. Panel *ClipIn* okna *Monitor* wyświetla materiał znajdujący się na prawo od linii edycji.
- 6. Aby wykonać montaż techniką Ripple Edit, kliknij ikonę Set Focus Left lub Set Focus Right w zależności od tego, czy chcesz edytować materiał znajdujący się na lewo, czy na prawo od linii edycji. Pamiętaj, że montaż wykonany techniką Ripple Edit zmienia czas trwania programu. Aby wykonać montaż techniką Rolling Edit, kliknij ikonę Set Focus Both. Pamiętaj, że montaż wykonany techniką Rolling Edit nie zmienia czasu trwania programu.
- 7. Kliknij ikonę –5 lub –1, aby odjąć pięć klatek lub jedną klatkę od materiału znajdującego się na wybranej stronie linii edycji. Kliknij ikonę +5 lub +1, aby dodać pięć klatek lub jedną klatkę do materiału znajdującego się na wybranej stronie linii edycji. Zwróć uwagę, że Premiere 6 wyświetla informację o zmianie czasu trwania programu (lub o braku zmiany w przypadku montażu Rolling Edit) obok wyświetlacza czasu zawierającego symbol delta.

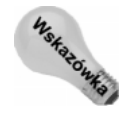

Liczbę klatek dodawanych i odejmowanych w trybie wyświetlania Trim można ustawić w oknie dialogowym Monitor Window Options. Możesz również zmienić ustawienia w taki sposób, aby okno Monitor wyświetlało wiele klatek. Aby wywołać okno dialogowe Monitor Window Options, z menu okna Monitor wybierz Monitor Window Options.

- 8. Jeżeli ustawisz fokus na lewo od linii edycji i odejmiesz jedną klatkę, jedna klatka zostanie odjęta od projektu (technika Ripple Edit). Jeżeli ustawisz fokus na obu stronach linii edycji, kiedy odejmiesz klatkę od materiału znajdującego się na lewo od linii edycji, jedna klatka zostanie dodana do materiału znajdującego się na prawo od linii edycji (technika Rolling Edit).
- 9. Aby odtworzyć edytowany materiał filmowy, kliknij przycisk Odtwórz (Play).
- 10. Aby anulować montaż, kliknij ikonę Cancel.

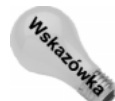

Aby wstawić klip wideo do okna Timeline i jednocześnie stworzyć nową ścieżke wideo w tym oknie, kliknij klip w oknie Project, a następnie przeciągnij go i upuść na oś okna Timeline lub na pusty obszar na samym dole tego okna.

# Kopie klipów i klipy wirtualne

Montując materiał filmowy, większość użytkowników programu Premiere 6 po prostu przeciąga klipy z okna Project do okna Timeline. Taki system pracy jest wygodny w przypadku krótkich projektów. Kiedy jednak pracujesz nad długim projektem wymagającym złożonego montażu, możesz wykorzystać narzędzia programu Premiere 6 do wykonywania kopii klipów w oknie Project, tworzenia podklipów lub tworzenia klipów wirtualnych. Aby zrozumieć różnicę między kopią klipu a klipem wirtualnym, należy zapoznać się z typami klipów rozróżnianymi przez program Premiere 6.

- Klip bazowy. Po zaimportowaniu pliku do programu Premiere 6, w oknie Project pojawia się klip bazowy tego pliku. Klip bazowy reprezentuje na ekranie cyfrowy materiał filmowy przechowywany na dysku twardym.
- Instancja. Po przeciągnięciu klipu do okna Timeline, w oknie tym powstaje instancja klipu bazowego. W oknie Timeline można stworzyć wiele instancji klipu bazowego. Jeżeli z okna Project usuniesz klip bazowy, Premiere 6 usunie wszystkie instancje tego klipu.
- Kopia klipu. Chociaż używanie instancji klipów jest bardzo wydajne, rozwiązanie to ma jedną wadę. Trudno zarządzać wszystkimi instancjami klipu bazowego w oknie Timeline. Aby rozwiązać ten problem, można stworzyć kopię o nowej nazwie (przed skopiowaniem klipu możesz go nawet przyciąć). Za każdym razem, kiedy chcesz użyć klipu w oknie Timeline, tworzysz nową kopię tego klipu i przeciągasz ją do okna Timeline. Każda kopia klipu jest reprezentowana oddzielnie w oknie Project.
- Oto, jak stworzyć kopię klipu:
	- 1. Wybierz klip bazowy w oknie Timeline.
	- 2. Aby stworzyć kopię klipu o punkcie początkowym i końcowym różnym od punktu początkowego i końcowego klipu bazowego, dwukrotnie kliknij klip bazowy w oknie Project. W oknie Clip edytuj punkt początkowy i końcowy klipu.
	- 3. Aby stworzyć kopię, wybierz Edit/Duplicate Clip. W oknie dialogowym Duplicate Clip (rysunek 10.20) wpisz nazwę dla kopii klipu. W razie potrzeby wybierz lokalizację z listy rozwijanej Location, która zawiera nazwy folderów okna Project.

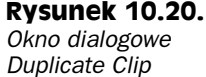

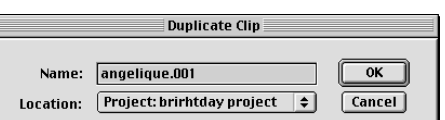

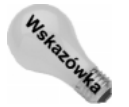

Aby stworzyć nową nazwę klipu, wybierz go w oknie Project, a następnie wybierz Clip/Set Clip Name Alias.

# Tworzenie klipów wirtualnych

Jeżeli zamierzasz wielokrotnie używać jakiejś sekwencji złożonej z materiału dźwiękowego, materiału wideo i efektów w różnych miejscach filmu, możesz stworzyć klip wirtualny obejmujący tę sekwencję. Klip wirtualny to wizualna reprezentacja części materiału filmowego umieszczonego w oknie Timeline, której możesz używać wielokrotnie.

Klipy wirtualne mają kilka ważnych zalet:

 $\bullet$  Klip wirtualny jest klipem wielokrotnego użycia. Klip wirtualny można przeciągać do okna Timeline wielokrotnie — sekwencję (klip wirtualny) wystarczy stworzyć tylko raz. Do każdej instancji klipu wirtualnego możesz zastosować inne efekty.

#### 256 ęść IV • Zaawansowane techniki i efekty specjalne

- Automatyczna aktualizacja. Wszystkie instancje klipu wirtualnego są aktualizowane w momencie aktualizacji materiału filmowego, na podstawie którego powstał klip wirtualny.
- Efekty specjalne. Załóżmy, że chcesz stworzyć specjalny rodzaj przejścia: ma się ono składać zarówno z efektu przenikania, jak i z efektu otwierającej się kurtyny. W normalnych warunkach nie można zastosować dwóch efektów przejść do tego samego materiału filmowego umieszczonego w oknie Timeline. Można natomiast stworzyć klip wirtualny z efektem przenikania, a następnie stworzyć drugi klip wirtualny i zastosować przejście otwierającej się kurtyny między tymi dwoma klipami wirtualnymi.
- ◆ *Zagnieżdżenie*. Klip wirtualny można stworzyć w obrębie innego klipu wirtualnego.

Tworząc klip wirtualny, powinieneś pamiętać, że oryginalny materiał filmowy, w oparciu o który tworzysz klip wirtualny, musi znajdować się gdzieś w oknie Timeline, zwykle z dala od właściwego materiału filmowego. Klip wirtualny najlepiej stworzyć na początku okna Timeline. W ten sposób nie będzie on przeszkadzał w montażu i nie będzie modyfikowany przez nowy materiał filmowy. Jeżeli niechcący zmienisz położenie składnika klipu wirtualnego, zmiana ta zostanie odzwierciedlona we wszystkich instancjach tego klipu. Klip wirtualny można również stworzyć na nieużywanych ścieżkach, aby nie przeszkadzał on w edycji projektu. Oto jak stworzyć klip wirtualny:

- 1. Wszystkie klipy, które mają się znaleźć w klipie wirtualnym, przeciągnij do okna Timeline.
- 2. Stwórz wszystkie efekty i przejścia, które mają znaleźć się w klipie wirtualnym. Przed jego stworzeniem, musisz wybrać ścieżkę za pomocą narzędzia Block Select (rysunek 10.21).

### **Rysunek 10.21.**

Narzędzie Block Select

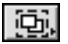

- 3. Wybierz narzędzie Block Select klikając jego ikonę w przyborniku okna Timeline. Kliknij i narysuj prostokąt nad wszystkimi klipami i ścieżkami, które mają się znaleźć w klipie wirtualnym.
- 4. Przesuń narzędzie Block Select na środek wybranego materiału. Wskaźnik myszy przyjmie wówczas postać ikony reprezentującej klip wirtualny. Kliknij i przeciągnij obszar klipu wirtualnego na inną ścieżkę lub do innego miejsca okna Timeline. Po zwolnieniu przycisku myszy, Premiere 6 stworzy i nazwie klip wirtualny. Rysunek 10.22 przedstawia klip wirtualny.

# **Rysunek 10.22.**

Klip wirtualny

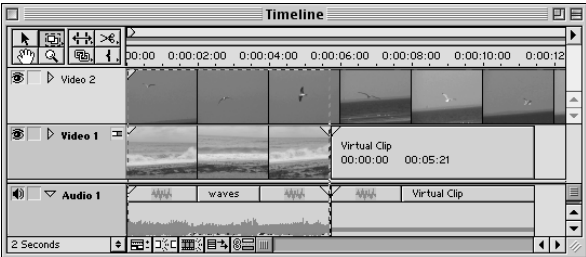

5. Zmień nazwę klipu wirtualnego, wybierając go za pomocą narzędzia Selection, a następnie wybierz Edit/Duplicate Clip. W odpowiedzi Premiere 6 umieści klip wirtualny w oknie Project.

## Używanie klipu wirtualnego

Klipu wirtualnego można używać wielokrotnie — wystarczy przeciągnąć go z okna Project do okna Timeline. Jeżeli zmodyfikujesz oryginalny materiał filmowy (w oknie Timeline) wchodzący w skład klipu wirtualnego, zmiana ta zostanie odzwierciedlona we wszystkich instancjach tego klipu. Aby znaleźć oryginalny obszar okna Timeline, który posłużył do stworzenia klipu wirtualnego, dwukrotnie kliknij dowolną instancję klipu wirtualnego w oknie Timeline. Premiere 6 automatycznie wybierze obszar okna Timeline, który posłużył do stworzenia klipu wirtualnego.

# Edycja klipu za pomoca poleceń menu Clip

Montując materiał filmowy, możesz dojść do wniosku, że w celu zachowania ciągłości filmu (na przykład aby wypełnić lukę) należy zmniejszyć prędkość określonego klipu lub zatrzymać klatkę na kilka chwil.

Edycję klipu umożliwiają różne polecenia menu Clip. Za pomocą polecenia Clip/Video Options/Motion możesz skalować klip. Aby zmienić czas trwania klipu i prędkość klipu, użyj polecenia Clip/Duration oraz polecenia Clip/Speed. Prędkość odtwarzania klipu można zmienić za pomocą polecenia Clip/Video Options/Frame Hold. Aby zatrzymać klatkę wideo, użyj polecenia Clip/Video Options/Frame Hold. Za pomocą polecenia Clip/Video Options/Field Options możesz dostosować klipy splecione. Aby zachować proporcje klipu, nawet jeżeli różnią się one od proporcji projektu, użyj polecenia Clip/Video Options/Maintain Aspect Ratio. Zaprezentowane tu polecenia omawiamy w poniższych podrozdziałach.

# **Polecenie Motion**

W tym podrozdziale polecenia Motion będziemy używać do skalowania klipu. W rozdziale 14. wyjaśnimy, jak używać tego polecenia do animowania nieruchomych obrazów i napisów.

Oto w jaki sposób użyć polecenia Clip/Video Options/Motion do skalowania klipu. Przed wykonaniem poniższego ćwiczenia otwórz projekt zawierający klip wideo w oknie Timeline.

- 1. Kliknij, a tym samym wybierz klip wideo umieszczony w oknie Timeline.
- 2. Wybierz Clip/Video Options/Motion.
- 3. W oknie dialogowym Motion Settings (rysunek 10.23) kliknij i przeciągnij suwak Zoom w prawo, aby zwiększyć rozmiar klipu.

#### 258 ęść IV • Zaawansowane techniki i efekty specjalne

### **Rysunek 10.23.**

Okno dialogowe Motion Settings umożliwia modyfikacje prędkości klipu

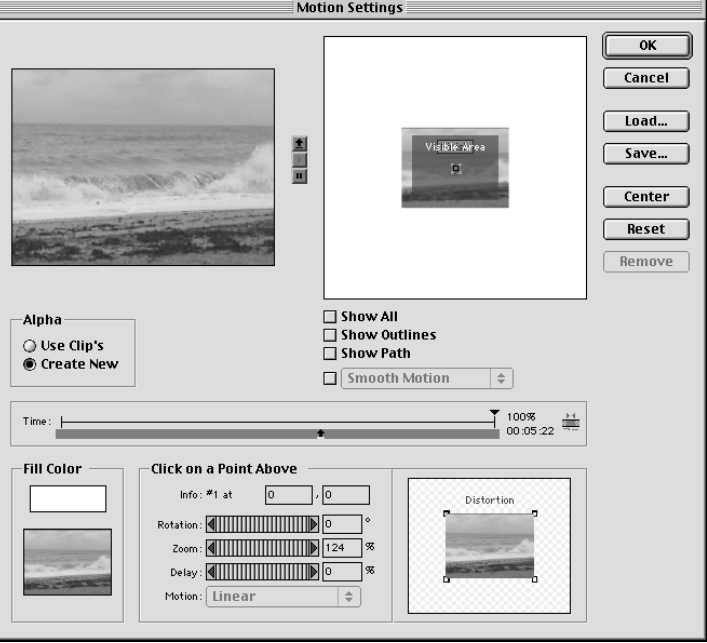

- 4. Obrazek reprezentujący klip umieść nad obszarem Visible Area.
- 5. Kliknij punkt Start i zapamiętaj współrzędne w polu Info.
- 6. Kliknij punkt End i w polu Info wpisz te same współrzędne, które definiowały punkt Start. Zwróć uwagę, że w okienku podglądu punkty Start i End znajdują się w tym samym miejscu. Oznacza to, że skalowany klip nie przesunął się.

# Polecenia Duration i Speed

Za pomocą poleceń Clip/Duration oraz Clip/Speed można zmienić czas trwania klipu, zwiększyć lub zmniejszyć prędkość klipu bądź też odtworzyć klip od tyłu.

Oto, w jaki sposób można zmienić czas trwania klipu. Przed wykonaniem poniższego ćwiczenia otwórz projekt zawierający klip wideo w oknie Timeline.

- 1. Kliknij, a tym samym wybierz klip wideo w oknie Timeline.
- 2. Wybierz Clip/Duration.
- 3. W oknie dialogowym Clip Duration (rysunek 10.24) wpisz wartość wskazującą czas trwania klipu. Zwróć uwagę, że długość klipu nie może wychodzić poza jego oryginalny punkt końcowy.

### Rysunek 10.24.

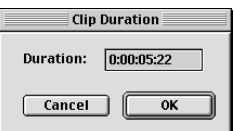

4. Kliknij OK, aby zamknąć okno dialogowe i ustawić nowy czas trwania klipu.

Oto, w jaki sposób można zmienić prędkość klipu. Przed wykonaniem poniższego ćwiczenia otwórz projekt zawierający klip wideo w oknie Timeline.

1. Kliknij, a tym samym wybierz klip wideo w oknie Timeline.

Można również zmienić predkość klipu umieszczonego w oknie Project. W tym celu wybierz klip umieszczony w oknie Project, a następnie wybierz Clip/Speed.

2. Wybierz Clip/Speed.

**Uwaga** 

3. W oknie dialogowym Clip Speed (rysunek 10.25) wpisz wartość w polu New Rate. Aby zwiększyć prędkość klipu, wpisz wartość wyższą niż 100%. Aby zmniejszyć prędkość klipu, wpisz wartość należącą do przedziału od 0 do 99. Wpisz wartość ujemną, aby odtworzyć klip od tyłu. Zwróć uwagę, że zmiana prędkości klipu może się wiązać z koniecznością zmiany czasu trwania tego klipu. Jeżeli chcesz, możesz wpisać nowy czas trwania klipu i pozwolić programowi Premiere 6 obliczyć prawidłową prędkość odtwarzania tego klipu.

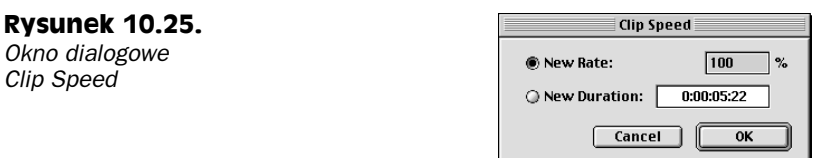

4. Kliknij OK, aby zamknąć okno dialogowe Clip Speed i ustawić nową prędkość klipu.

# Polecenie Frame Hold

Za pomocą polecenia Frame Hold można zmienić prędkość odtwarzania klatek (liczbę klatek wyświetlanych na sekundę) klipu. Przed wykonaniem poniższego ćwiczenia otwórz projekt zawierający klip wideo w oknie Timeline.

- 1. Kliknij, a tym samym wybierz, klip wideo w oknie Timeline.
- 2. Wybierz Clip/Video Options/Frame Hold.
- 3. W oknie dialogowym Frame Hold Options (rysunek 10.26) wybierz opcję Alternate Rate, a następnie wpisz wartość wskazującą nową prędkość odtwarzania klatek klipu.

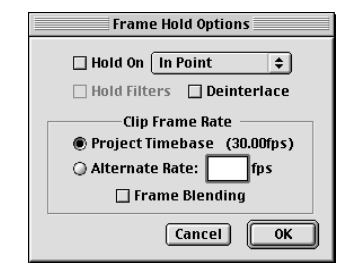

Rysunek 10.26. Okno dialogowe Frame Hold Options

#### 260 ęść IV • Zaawansowane techniki i efekty specjalne

Jeżeli ustawiona prędkość odtwarzania klatek jest niższa od prędkości odtwarzania klatek projektu, obraz filmu może drżeć. Jeżeli jednak w oknie dialogowym Frame Hold Options wybierzesz opcję Frame Blending, Premiere 6 podejmie próbę płynnego odtwarzania klatek.

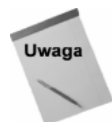

Polecenie Frame Hold nie zmienia wizualnej predkości ruchu lub akcji w klipie. Aby zmienić prędkość akcji klipu, jak również jego prędkość odtwarzania klatek, w oknie Timeline lub Project wybierz klip, a następnie wybierz Clip/Advanced Options/ Interpret Footage.

# Polecenia Maintain Aspect Ratio i Aspect Fill Color

Kiedy w oknie Project pojawia się zaimportowany klip lub obraz, Premiere 6 próbuje dostosować rozmiar klatki zaimportowanego klipu do rozmiaru klatki projektu. Klip lub obraz o proporcjach innych niż projekt zostanie najprawdopodobniej zniekształcony. Aby tego uniknąć, możesz poinstruować program Premiere 6, aby zachował proporcje importowanego klipu lub obrazu. Do tego celu służy polecenie Maintain Aspect Ratio. Metoda ta, chociaż chroni przed zniekształceniem obrazu, sprawia, że na niektórych stronach obrazu pojawiają się puste obszary.

Oto w jaki sposób zachować proporcje klipu. Przed wykonaniem poniższego ćwiczenia otwórz projekt zawierający klip wideo w oknie Timeline.

- 1. Kliknij, a tym samym wybierz klip wideo w oknie Timeline.
- 2. Wybierz Clip/Video Options/Maintain Aspect Ratio. Teraz proporcje oryginalnego materiału filmowego zastaną zachowane.
- 3. Aby zachować proporcje, Premiere 6 pozostawia pusty obszar w klatce. Aby wybrać kolor dla tego obszaru, wybierz Clip/Video Options/Aspect Fill Color. W oknie dialogowym Color Picker wybierz żądany kolor.
- 4. Kliknij OK, aby zamknąć okno dialogowe i wykonać polecenie.

# Podsumowanie

Premiere 6 oferuje wiele narzędzi i poleceń umożliwiających szybki i precyzyjny montaż cyfrowego filmu wideo. Narzędzia do montażu znajdują się w przyborniku okna Timeline oraz w oknie Monitor.

- Aby podzielić klip na dwie części, użyj narzędzia Razor lub Multiple Razor.
- Aby zmienić punkt początkowy i końcowy klipu umieszczonego w oknie Timeline, użyj narzędzi Ripple Edit i Rolling Edit. Montaż wykonany techniką Ripple Edit zmienia czas trwania projektu; montaż wykonany techniką Rolling Edit — nie.
- Aby zmienić punkt początkowy i końcowy klipu umieszczonego między dwoma innymi klipami, użyj narzędzi Slip i Slide. Montaż wykonany techniką Slip nie zmienia czasu trwania projektu; montaż wykonany techniką Slide — zmienia.

### Proporcje piksela a rozmiar klatki cyfrowego wideo

Importując obraz lub klip wideo do programu Premiere, pamiętaj, że istnieje związek między rozmiarem klatki projektu a proporcjami piksela. Programy do obróbki plików graficznych (na przykład Adobe Photoshop) używają pikseli kwadratowych, natomiast w standardach D1 oraz DV (NTSC) wykorzystuje się piksele prostokątne — szerokość piksela D1/DV (NTSC) stanowi 90% wysoko&ci piksela. Standard DV jest używany przez profesjonalnych nadawców oraz w domowych cyfrowych kamerach wideo. Standard D1 jest używany w profesjonalnych programach telewizyjnych. Premiere 6 nie oferuje predefiniowanych ustawień dla standardu D1, chyba że komputer posiada kartę do przechwytywania obsługującą ten standard.

W standardzie DV (NTSC) rozmiar klatki wynosi 720×480 pikseli. W standardzie D1 (NTSC) rozmiar klatki wynosi 720×486. Jeżeli stworzony w programie Photoshop obraz zaimportujesz do okna Project, Premiere 6 spróbuje dostosować proporcje zaimportowanego obrazu do proporcji projektu. Jeżeli stworzysz obraz o rozmiarach klatki 720×486 pikseli lub 720×480 pikseli, a następnie zaimportujesz go do projektu D1 lub DV, obraz będzie zniekształcony z powodu różnicy w proporcjach pikseli.

Aby uniknąć zniekształcenia spowodowanego dostosowywaniem się proporcji pikseli importowanego obrazu do proporcji pikseli projektu, obrazy tworzone dla projektów DV powinny mieć rozmiar 720×534 pikseli (480 to około 90% z 534), natomiast obrazy tworzone dla projektów D1 powinny mieć rozmiar klatki 720×540 pikseli (486 to 90% z 540). Obrazy o tych rozmiarach Premiere 6 dostosuje bez zniekształcania do proporcji projektu. Jako przewodnika użyj poniższej tabeli.

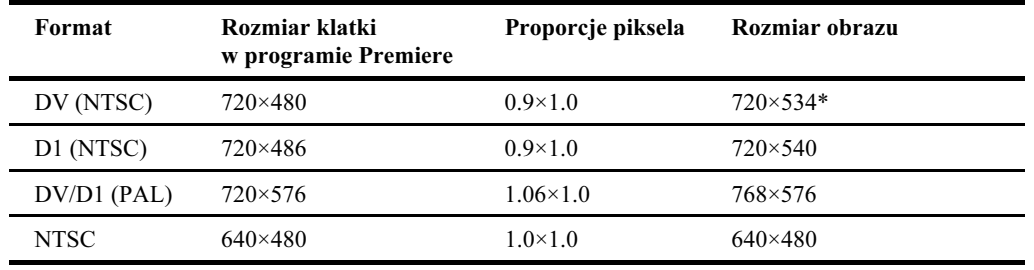

\*Sugerowany rozmiar klatki obrazu 720×534 pikseli jest precyzyjny. Rozmiar klatki 720×540 dla standardu DV (NTSC) również powinien dać dobre rezultaty.

Jeżeli do projektu zaimportowałeś obraz o nietypowym rozmiarze klatki i chcesz zachować jego proporcje, wybierz go w oknie Timeline, a następnie wybierz Clip/Video Options/Maintain Aspect Ratio. Teraz Premiere 6 nie zmieni rozmiaru klatki obrazu, ale przeskaluje go, biorąc pod uwagę prostokątne piksele. Rozwiązanie to uchroni obraz przed zniekształceniem, ale może stworzyć puste obszary na krawędziach klatki. Zwróć również uwagę, że standardy D1/DV (NTSC) posiadają formaty szerokoekranowe używające proporcji pikseli 1.2. Proporcje pikseli szerokoekranowego standardu D1/DV (PAL) wynoszą 1.422.

- W oknie Monitor można wykonać montaż trzy- i czteropunktowy.
- Aby usunąć klatki z materiału filmowego z dokładnością do jednej klatki, użyj trybu wyświetlania Trim okna Monitor.
- Za pomocą poleceń menu Clip można zmienić prędkość, czas trwania i proporcje klipu.
- Klip wirtualny zawiera materiał filmowy wielokrotnego użytku.
- Dzięki możliwości kopiowania klipu, w oknie Timeline możesz używać tego samego klipu pod różnymi nazwami.